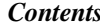

Motherboard 4845GE

# **Motherboard 4845GE**

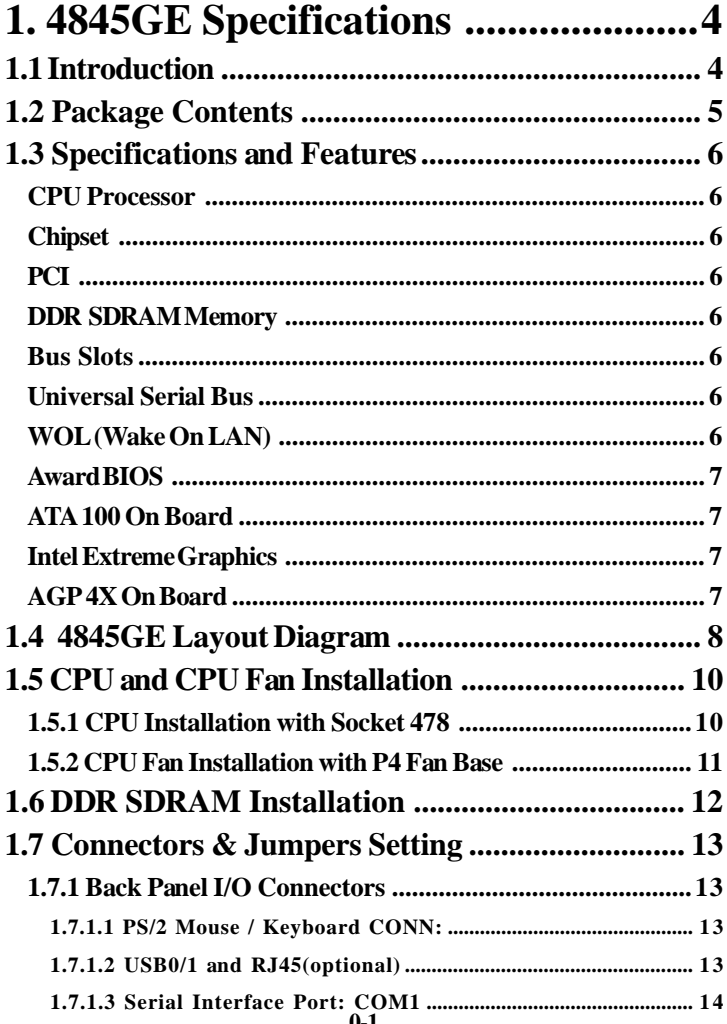

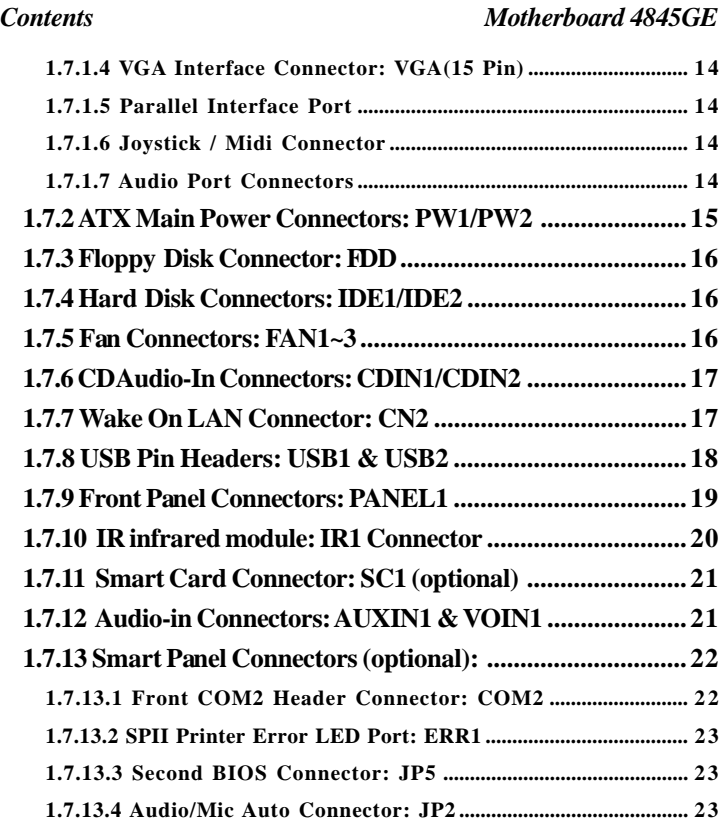

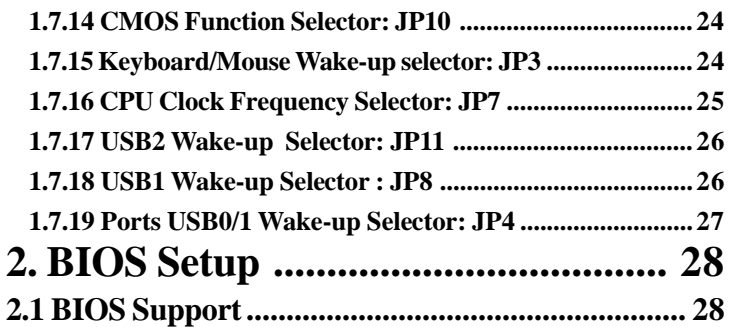

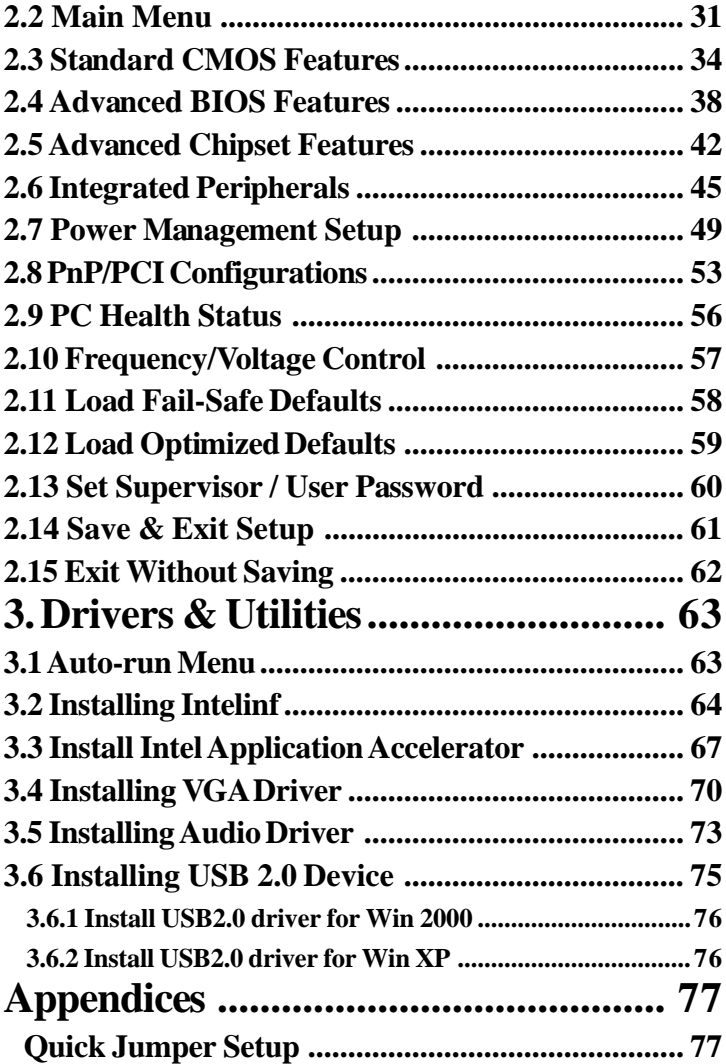

# <span id="page-3-0"></span>**Chapter 1 Motherboard 4845GE**

# **1. 4845GE Specifications**

# **1.1 Introduction**

The 4845GE motherboard is an integration of Intel P4 CPUs in Socket-478 packaging and the North Bridge i845GE supporting 533/400 MHz Front Side Bus.

North Bridge i845GE on board also supports DDR 333/ 266 DRAMs in DDR 333MHz main bandwidth, while the South Bridge ICH4 provides stable supports of ULTRA ATA 100, 6-channel Audio playback and USB 2.0/1.1 interface.

The resulting architecture will provide an ideal multi-task environment to support operating systems such as MS-DOS, Windows, Windows NT , Windows ME, Windows 2000, Novell, OS/2, Windows 95/98, Windows 98SE, Windows XP, UNIX, Liunx, SCO UNIX etc. This user-friendly manual is to describe in detail how to install, configure and use this motherboard with drivers and BIOS setup illustrations.

**This manual is a general reference of the first release of this motherboard which is subject to update without notice. If any difference is found between this manual and the motherboard you are using, please visit our Web Site provided on the cover of this manual.**

# <span id="page-4-0"></span>**1.2 Package Contents**

- HDD UDMA66/100 Cable.
- FDD Cable.
- Flash Memory with BIOS.
- USB2/3 Cable (Optional).
- Fully Setup Driver CD with built in utilities.
- User Manual.

# <span id="page-5-0"></span>**1.3 Specifications and Features**

#### **CPU Processor**

| Support 533/400MHz System Interface speed. | Single Socket 478 for Intel  $P4^{TM}$  1.5 to 2.8GHz or higher\*, and Intel Celeron 1.7 to 2GHz or higher\*. | Support Intel Netburst™ Micro-architecture.

**\* The higher frequency CPU should be compatible with Intel CPU specificiation and the motherboard latest BIOS version which will be released in our Web Site shown on the cover page.**

#### **Chipset**

| Intel 845GE North Bridge. | Intel ICH4 South Bridge.

#### **PCI**

| Supports 33MHz PCI Bus speed.

# **DDR SDRAM Memory**

| Supporting 64/128/256/512/1G....MB DDR module | Supporting Synchronous 266/333MHz DDR SDRAM | Supporting a maximum memory size of 2GB with DDR SDRAM.

#### **Bus Slots**

| 5 x 32-bit PCI slots.

#### **Universal Serial Bus**

| Supporting two on-board Universal Serial Bus(USB)Ports and four external Universal serial Bus(USB)Ports. | Supporting USB 2.0/1.1

### **WOL (Wake On LAN)**

| Supporting system power-on by LAN Ring-up signal.

#### <span id="page-6-0"></span>**Award BIOS**

| Supporting Plug & Play specification which detects the peripheral devices and expansion cards automatically | Supporting CD-ROM, SCSI, LAN BOOT, Temperature sen-

sor, LAN, Alarm Bus CLK setup

| Supporting Desktop Management Interface (DMI) func tion for recording mainboard specification

# **ATA 100 On Board**

| Supporting four IDE devices.

| Supporting PIO Mode 5, Master Mode, high performance hard disk drives.

| Supporting Ultra DMA 33/66/100 Bus Master Mode.

| Supporting IDE interface with CD-ROM.

| Supporting high capacity hard disk drives.

| Supporting LBA mode.

# **PCI-Based AC 97 Digital Audio Processor**

| AC 97 2.2 compatible Codec, 6-channel Audio interface. | 18-bit Stereo Full-Duplex Codec with up to 48 KHz samp ling rate

| 4 Analog Line-level Stereo inputs for connection from Line, CD, Viedo and AUX

| 2 Analog Line-level Stereo inputs for speakerphone and PC beep

#### **Intel Extreme Graphics**

| Rapid pixel and texel rendering.

| Zone Rendering

| Dynamic Video Memory

| Intelligent Memory Management

| Providing stunning graphics without the expense of an add-in graphic card

# **AGP 4X On Board**

| AGP 66MHz, 1.5V for 4X device

| An option of graphics display other than the integrated Intel Extreme Graphics

<span id="page-7-0"></span>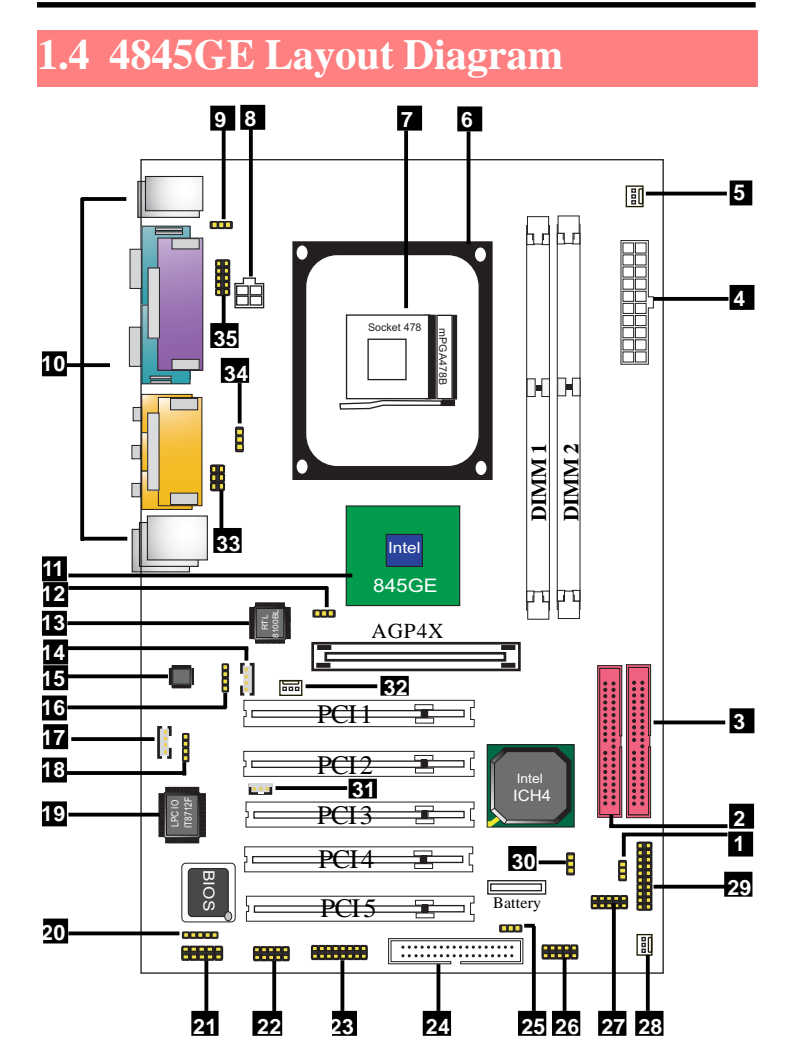

#### **4845GE Component Layout Description:**

- **1. JP11: USB2 5V or +5Vsb Selector**
- **2. IDE 1: Primary IDE Connector**
- **3. IDE2: Secondary IDE Connector**
- **4. PW2: ATX Main Power Connector**
- **5. FAN 2: Cooling Fan Connector**
- **6. P4 CPU Fan Base**
- **7. Socket 478: P4 CPU Socket**
- **8. PW1: +12V ATX Power Connector**
- **9. JP3: KB/Mouse 5V or +5Vsb selector**
- **10. Back Panel: Back Panel I/O Connectors (USB0/1, Mouse, Keyboard, COM1, VGA, Printer, Mic in, Line in, Speaker-out, Game Stick)**
- **11. North Bridge i845GE (GMCH)**
- **12. JP7: Jumper as CPU Frequency Selector**
- **13. Chip RTL8100BL: LAN chip (optional)**
- **14. CDIN2: CD Audio-in Connector**
- **15. Chip ALC650: Chip for AC'97 Audio Codec**
- **16. CDIN1: Pin Header for CD Audio-in**
- **17. AUXIN1: Audio-in Connector**
- **18. VOIN1: Pin Header for Audio-in**
- **19. Chip IT8712F: LPC Input-Output chip**
- **20. IR1: Connector for Infrared signal transmission**
- **21. COM2: Pin Header supporting one serial port**
- **22. SC1: Smart Card Connector (optional)**
- **23. JP5: Smart Panel II (FWH)**
- **24. FD1: Floppy Disk Drive Connector**
- **25. JP8: USB1 5V or +5Vsb Selector**
- **26. USB1: Pin Header supporting 2 external USB Ports**
- **27. USB2: Pin Header supporting 2 external USB Ports**
- **28. FAN 3: Cooling Fan Connector**
- **29. Panel 1: Front Panel Connector**
- **30. JP10: Jumper for clearing CMOS**
- **31. CN2: Wake On LAN Connector**
- **32. FAN1: Cooling Fan Connector**
- **33. JP2: Smart Panel II Audio/Mic Auto Connector**
- **34. JP4: USB0/1 5V or +5Vsb Selector**
- **35. ERR1: SPII Printer Error LED Port**

# <span id="page-9-0"></span>**1.5 CPU and CPU Fan Installation**

This motherboard is designed with Socket 478 for Intel P4TM processor.

# **1.5.1 CPU Installation with Socket 478**

- 1. Pull the lever sideways away from the socket then raise the lever to a 90-degree angle.
- 2. Locate Pin 1 in the socket Pin 1 of CPU is marked by the yellow corner or cut edge on the CPU. Match Pin 1 of Socket 478 and Pin 1 of CPU.
- 3. Pull up the lever of Socket 478 to let the CPU in and press the lever down to lock the CPU.
- 4. Make sure that Pin 1 of Socket 478 is matching with Pin 1 of CPU.
- 5. Make sure that all CPU pins are completely in socket before pressing down the socket lever.

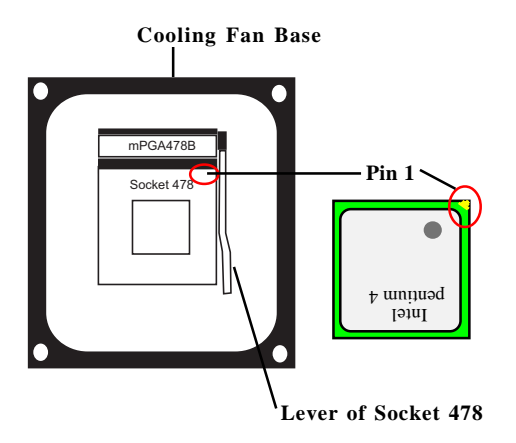

### <span id="page-10-0"></span>**1.5.2 CPU Fan Installation with P4 Fan Base**

- 1. P4 CPU Fan is typically designed with 4 latches and mounted with a thick heatsink. Please do not use other type of CPU fan which cannot match the P4 Fan base on board.
- 2. Install the P4 CPU fan into the Fan base in such a way that the 4 latches of the CPU Fan match with the 4 Supporters of the CPU Fan Base.
- 3. Press down the latches to lock CPU Fan to the Fan Base.
- 4. Then connect the Fan Power Cable to one of the Fan connectors on board.
- 5. Make sure that the Fan Power Cable is correctly connected to Fan Connector.

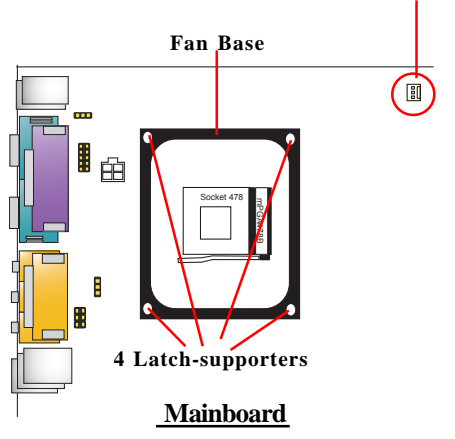

#### **Fan Connector for Fan Power Cable**

# <span id="page-11-0"></span>**1.6 DDR SDRAM Installation**

This motherboard supports a maximized 2GB DDR SDRAM. It provides two184-pin unbuffered DDR sockets. It supports 64MB to 1GB DDR memory module. **DDR SDRAM Installation Procedures:**

- 1. The DDR socket has a "Plastic Safety Tab" and the DDR memory module has an asymmetrical notch", so the DDR memory module can only fit into the slot in one direction.
- 2. Push the tabs out. Insert the DDR memory modules into the socket at a 90-degree angle then push down the module vertically to fit it into place.
- 3. The Mounting Holes and plastic tabs should fit over the edge and hold the DDR memory modules in place.

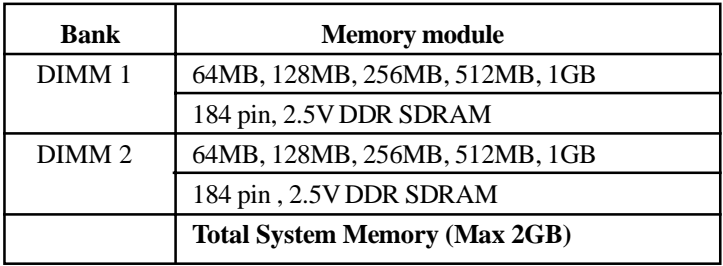

184-pin DDR Module

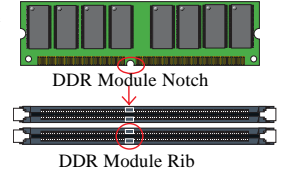

**Warning: Be sure to turn off system power whenever to insert or remove a Memory Module. Otherwise, the power will damage the module or even the system.**

# <span id="page-12-0"></span>**1.7 Connectors & Jumpers Setting**

## **1.7.1 Back Panel I/O Connectors**

This motherboard provides the following back panel connectors:

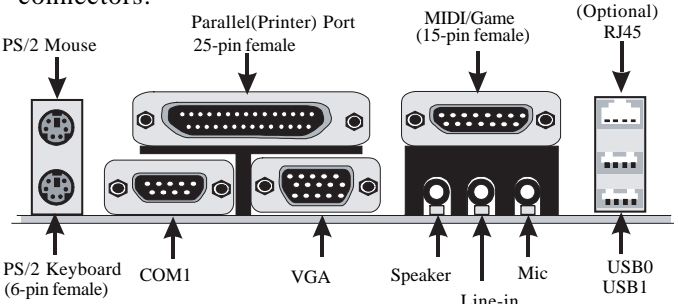

#### **1.7.1.1 PS/2 Mouse / Keyboard CONN:**

The motherboard provides a standard PS/2 mouse / Keyboard mini DIN connector for attaching a PS/2 mouse. You can plug a PS/2 mouse / Keyboard directly into this connector.

#### **1.7.1.2 USB0/1 and RJ45(optional)**

The motherboard provides a OHCI(Universal Host Controller Interface) & EHCI (Enhance Host Controller Interface)Universal Serial Bus Roots for connecting USB devices such as a keyboard, mouse and other USB devices.

The optional RJ-45 connector is located on top of the USB connectors.The connector allows the motherboard to connect to a Local Area Network (LAN) through a network hub .

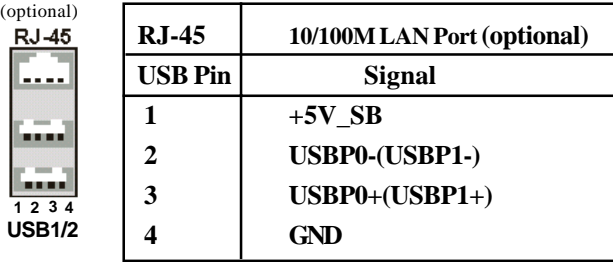

#### <span id="page-13-0"></span>**1.7.1.3 Serial Interface Port: COM1**

The serial interface port is sometimes referred to as an RS-232 port or an asynchronous communication port. Mice, printers, modems and other peripheral devices can be connected to a serial port. The serial port can also be used to connect computer systems together . If you like to transfer the contents of your hard disk to another system, it can be accomplished with serial port.

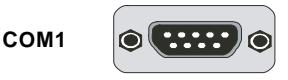

### **1.7.1.4 VGA Interface Connector: VGA(15 Pin)**

This connector is for output to CRT display devices. For example, connect this connector directly to a CRT monitor for CRT display.

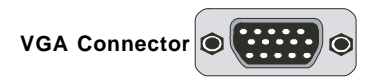

# **1.7.1.5 Parallel Interface Port**

Unlike serial ports, parallel interface ports have been standardized and should not present any difficulty interfacing peripherals to your system. Sometimes called a Centronics port, the parallel port is almost exclusively used with printers. The parallel port on your system is a 25-pin, DB 25 connector.

#### **1.7.1.6 Joystick / Midi Connector**

You can connect a joystick or game pad to this connector.

# **1.7.1.7 Audio Port Connectors**

Speaker out is a connector for Speakers or Headphones. Line in is used for external CD player, Tape player, or other audio devices. Mic is a connector for the microphones.

#### <span id="page-14-0"></span>**1.7.2 ATX Main Power Connectors: PW1/PW2**

This connector supports the power button on-board. Using the ATX power supply, functions such as Modem Ring Wake-Up and Soft Power Off are supported on this motherboard . This power connector supports instant power-on functionality, which means that the system will boot up instantly when the power connector is inserted on the board. ATX 4-pin power connector only support +12V voltage.

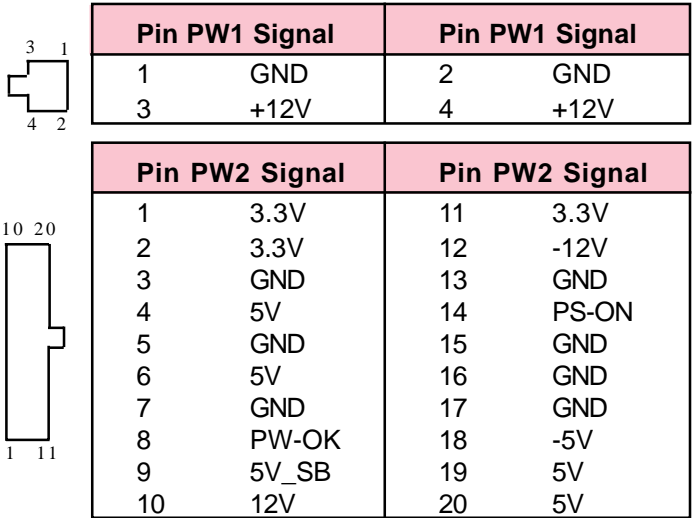

#### **Note:**

**When you set up P4 power supply, both PW1 and PW2 must be connected to power.**

#### Important:

**To switch on your power supply, please make sure:**

- **1. Memory Module is properly installed.**
- **2. Power supply setup is OK.**

# <span id="page-15-0"></span>**1.7.3 Floppy Disk Connector: FDD**

This connector supports the provided floppy drive ribbon cable. After connecting the single end to the board, connect the two plugs on the other end to the floppy drives.

# **1.7.4 Hard Disk Connectors: IDE1/IDE2**

These connectors are provided with IDE hard disk ribbon cable into the package . After connecting the end of cable with single connector to the mainboard, connect the other two connectors at the other end to your hard disk. If you install two hard disks, you must configure the second drive to Slave mode by setting its jumper settings. BIOS now supports SCSI device or IDE CD-ROM boot up (see "HDD Sequence SCSI/IDE First" & "Boot Sequence" in the BIOS Features Setup of the BIOS SOFTWARE).

# **1.7.5 Fan Connectors: FAN1~3**

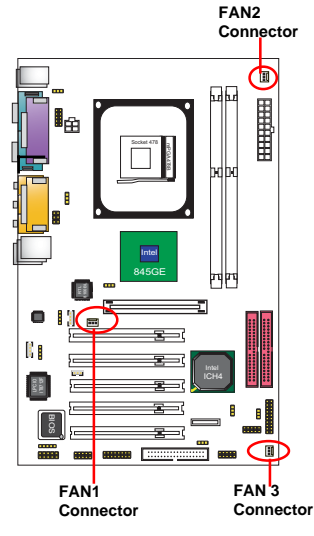

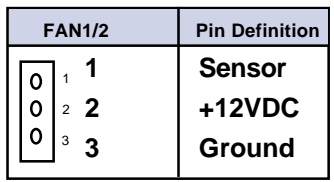

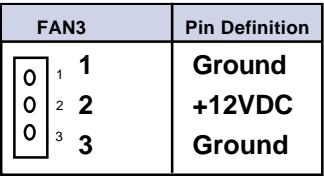

FAN1, FAN2 and FAN3 connectors

## <span id="page-16-0"></span>**1.7.6 CD Audio-In Connectors: CDIN1/CDIN2**

CDIN1 and CDIN2 are the connectors for CD-Audio Input signal. Please connect them to CD-ROM CD-Audio output connector. CDIN1 and CDIN2 have the same pin assignment but different pin pitch.

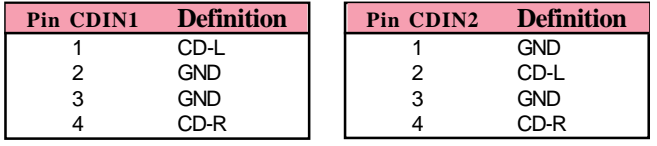

# **1.7.7 Wake On LAN Connector: CN2**

CN2 is an Wake On LAN (WOL) connector for transmitting the Ring signal from a PCI LAN card to wake up system. If you use a PCI LAN card for system networking, you can connect this Wake On LAN connector with the PCI LAN card on board for Wake On LAN function

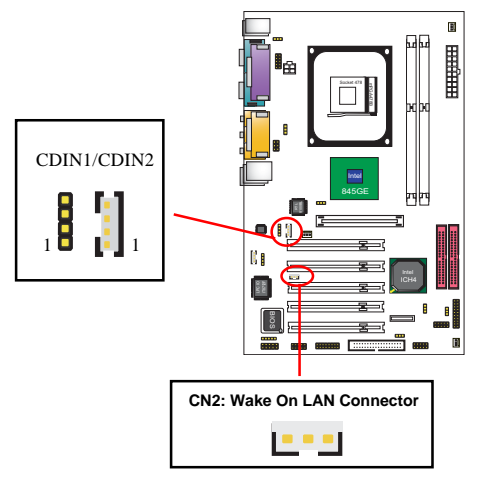

# <span id="page-17-0"></span>**1.7.8 USB Pin Headers: USB1 & USB2**

USB1 and USB2 are 2x5 Pin Headers for support of external USB ports. Each USB pin header requires a USB cable for expansion of two USB ports. This optional USB cable is available from your motherboard dealer or vendor.

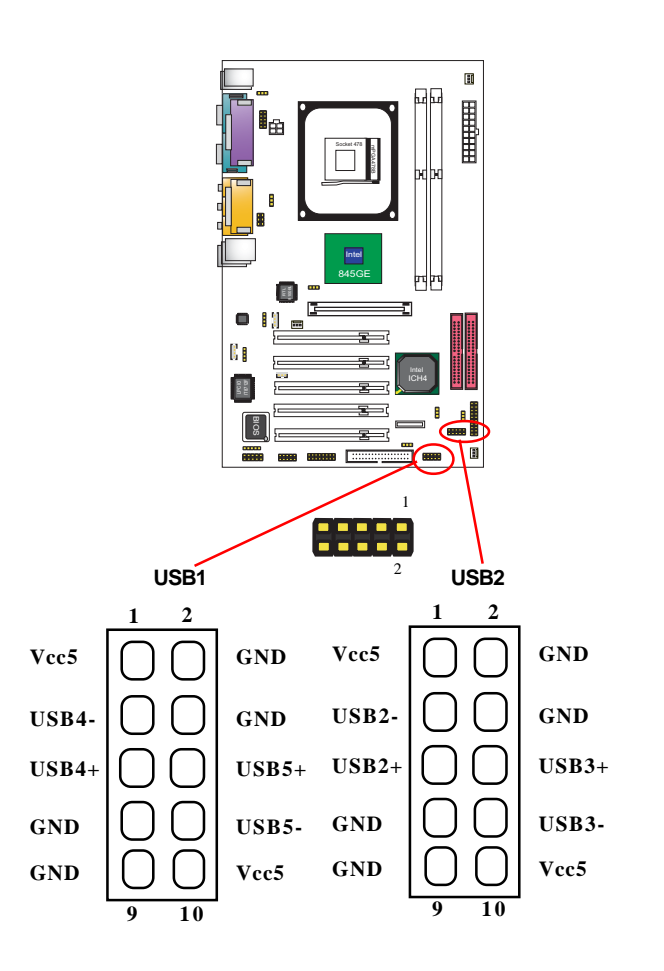

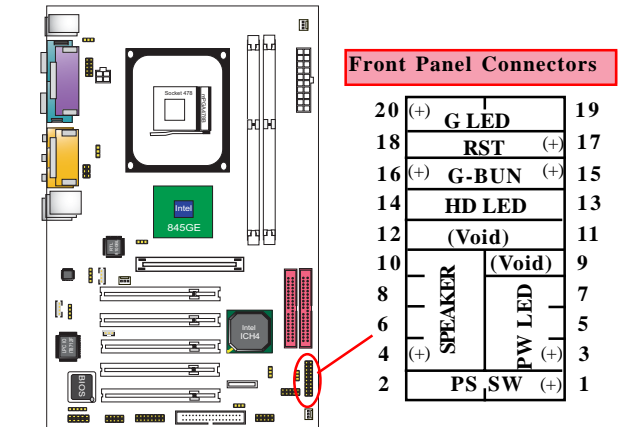

# <span id="page-18-0"></span>**1.7.9 Front Panel Connectors: PANEL1**

#### **PSSW**

The system power is controlled by a momentary switch connected to this lead. Pushing the button once will switch the system ON.

#### **Power LED Lead (PW\_LED)**

The system power LED lights when the system power is on.

#### **Speaker Connector (SPEAKER)**

The speaker (onboard or offboard) provides error beep code information during the Power Self-Test when the computer cannot use the video interface. The speaker is not connected to the audio subsystem and does not receive output from the audio subsystem.

#### **Hard Drive LED Connector (HD\_LED)**

This connector supplies power to the cabinet IDE activity LED. Read and write activity by devices connected to the Primary or Secondary IDE connectors will cause the LED to light up.

#### <span id="page-19-0"></span>**SMI Suspend Switch Lead (G-BUN) (Disabled)**

This allows the user to manually place the system into a suspend mode of Green mode. System activity will be instantly decreased to save electricity and expand the life of certain components when the system is not in use. This 2-pin connector (see the figure) connects to the case-mounted suspend switch. If you do not have a switch for the connector, you may use the "Turbo Switch" instead since it does not have a function. If you want to use this connector, the "Suspend Switch" in the Power Management Setup of the BIOS SOFTWARE section should be enabled.

#### **Reset Switch Lead (RST)**

The connector can be connected to a reset switch. Press this reset switch to restart system.

# **1.7.10 IR infrared module: IR1 Connector**

This connector supports the optional wireless transmission and reception infrared module. You must configure the setting through the BIOS setup to use the IR function.

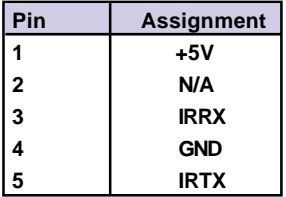

**1 5**

 $00000$ 

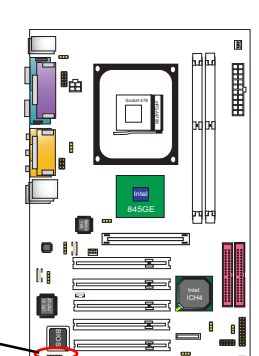

### <span id="page-20-0"></span>**1.7.11 Smart Card Connector: SC1 (optional)**

This optional connector supports the Smart Card function providing the connection with an external Smart card.

# **1.7.12 Audio-in Connectors: AUXIN1 & VOIN1**

No.17 AUXIN1 and No.18 VOIN1 are connectors supporting supporting the external audio-out devices.

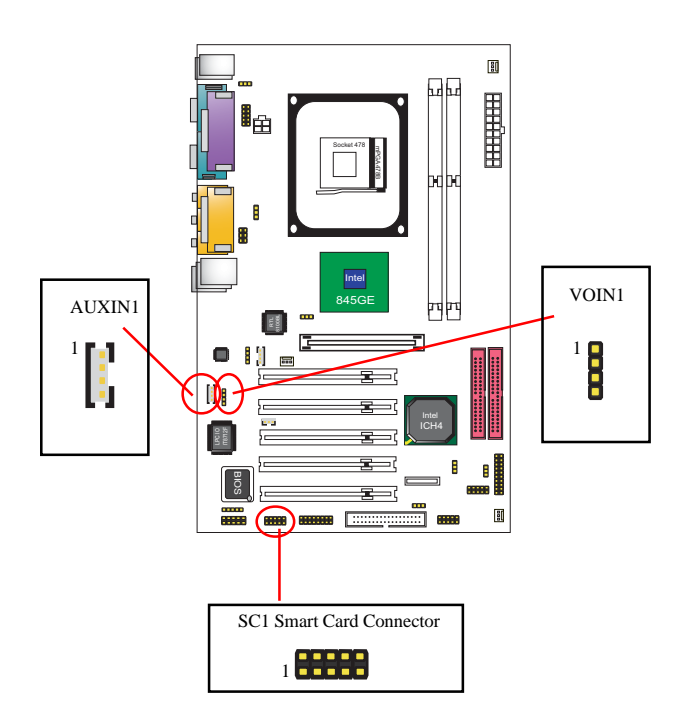

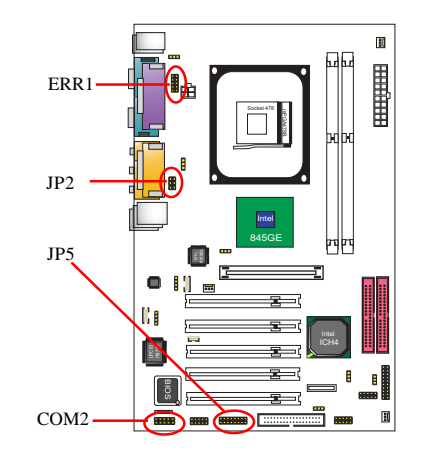

# <span id="page-21-0"></span>**1.7.13 Smart Panel Connectors (optional):**

(No. 21 COM2,No.23 JP5, No.33 JP2, No. 35 ERR1)

The motherboard provides the pin leads COM2, JP2, JP5 and ERR1 for Smart Panel connection. If you want POST Error Code or Smart Panel function, please refer to Smart Panel manual (version 2.0 ).

# **1.7.13.1 Front COM2 Header Connector: COM2**

For Smart Panel Serial connector to M/B COM2.

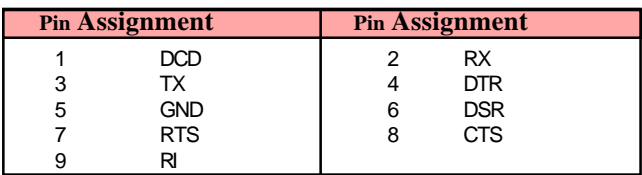

# <span id="page-22-0"></span>**1.7.13.2 SPII Printer Error LED Port: ERR1**

For Smart Panel connector ERR1 to M/B ERR1.

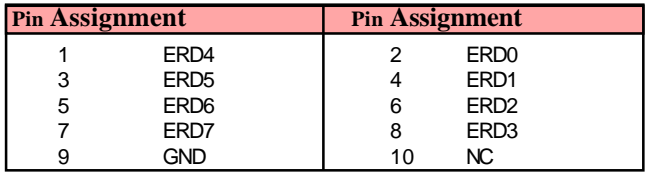

#### **1.7.13.3 Second BIOS Connector: JP5**

For Smart Panel connector JP5 to M/B JP5.

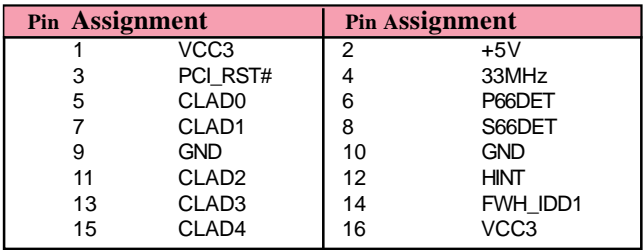

#### **1.7.13.4 Audio/Mic Auto Connector: JP2**

For Smart Panel connector JP2 to M/B JP2.

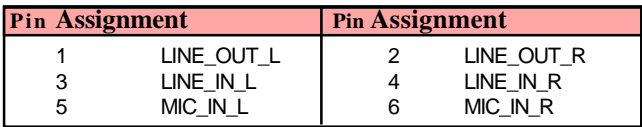

# <span id="page-23-0"></span>**1.7.14 CMOS Function Selector: JP10**

When you have problem with booting system, you may clear CMOS to restore the optimum default BIOS data.

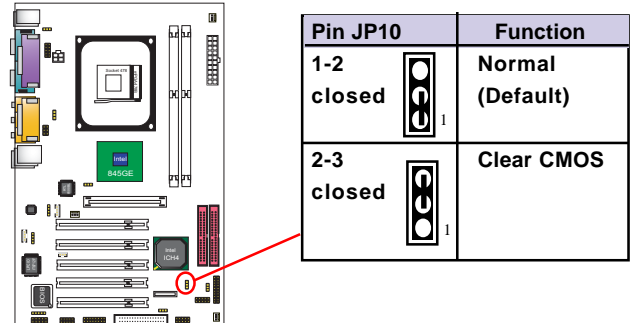

- 1. Remove the Jumper cap of JP10 from 1-2.
- 2. After 1 or two seconds, set JP10 to 2-3 closed with the jumper cap.
- 3. After 1 or two seconds, restore the JP10 to 1-2 closed. Now, the CMOS RAM has restored to the optimum default setting.

# **1.7.15 Keyboard/Mouse Wake-up selector: JP3**

JP3 is designed to wake up system (under ACPI S3 Suspend Mode) by Keyboard/Mouse:

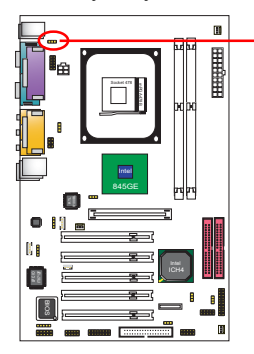

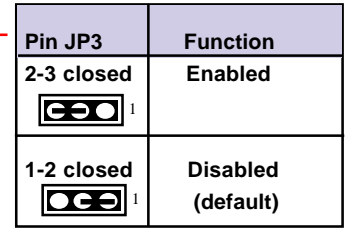

### <span id="page-24-0"></span>**1.7.16 CPU Clock Frequency Selector: JP7**

Overclocking is to operate a CPU with a frequency which surpass the default CPU clock. JP7 jumper is designed to offer a chance for CPU overclocking when starting system.

If a 100MHz CPU is used on board, setting JP7 to 1-2 closed or 2-3 closed will not offer a chance of overclocking from 100MHz to 133MHz. Only if JP7 is set at all pins open, there will be a chance of starting the system with 133MHz.

#### **NOTE:**

- 1. Intel usually provides CPUs with locked CPU frequency so as to forbid CPU overclock. We therefore don't recommend users to do CPU overclocking on Intel CPU because you may risk CPU damage.
- 2. However, if you are going to do overclocking, please make sure your CPU multiplier is unlocked.

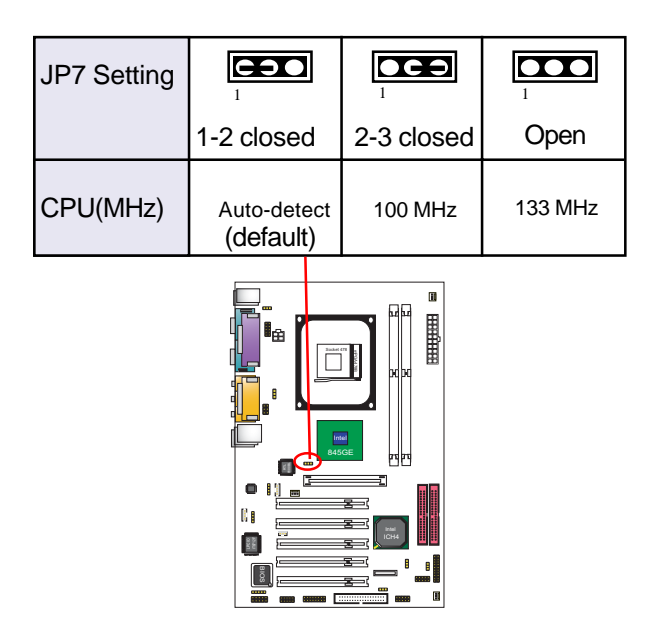

### <span id="page-25-0"></span>**1.7.17 USB2 Wake-up Selector: JP11**

JP11 is designed to select the USB2 wake up function of system from ACPI S3 Suspend Mode.

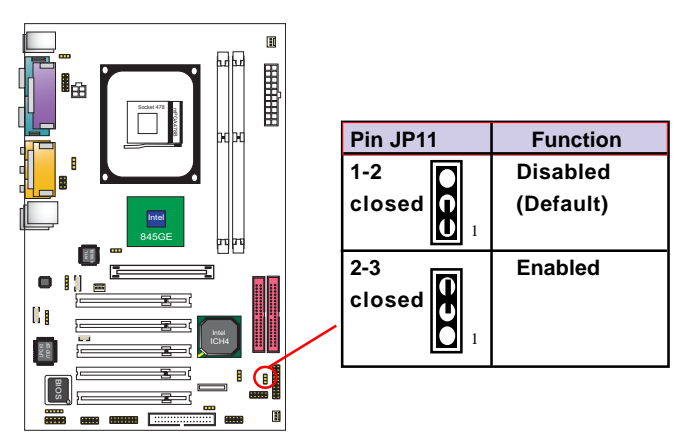

# **1.7.18 USB1 Wake-up Selector : JP8**

JP8 is designed to select the USB1 wake up function of system from ACPI S3 Suspend Mode.

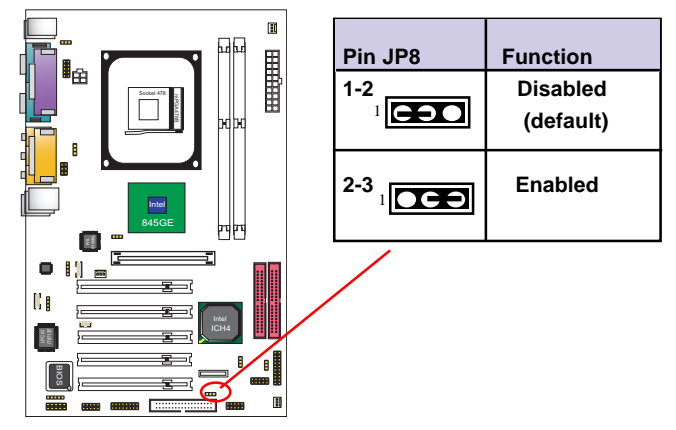

# <span id="page-26-0"></span>**1.7.19 Ports USB0/1 Wake-up Selector: JP4**

JP4 is designed to select the USB2 Wake up function of system from ACPI S3 Suspend Mode.

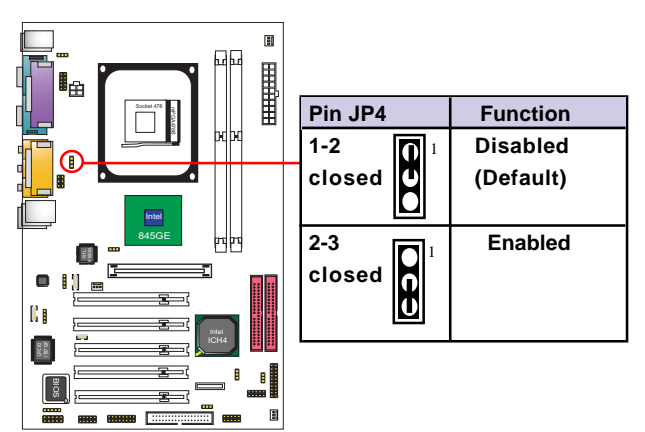

# **Chapter 2 BIOS Setup**

# <span id="page-27-0"></span>**2. BIOS Setup**

# **2.1 BIOS Support**

This chapter discusses the Award BIOS Setup program built in the ROM BIOS. The Setup program allows the user to modify the basic system configuration. The modification is then stored in battery-backed RAM so that it can retain the setup information after the power is turned off. The Award BIOS installed in your computer system ROM (Read Only Memory)is a custom version of an industry standard BIOS. The BIOS provides critical low-level support for standard devices such as disk drives and serial and parallel ports. This chapter is intended for guiding you through the process of configuring your system BIOS.

#### **Plug and Play Support**

This AWARD BIOS supports the Plug and Play Version 1.0A specification. ESCD(Extended System Configuration Data) write is also supported.

#### **EPA Green PC Support**

This AWARD BIOS supports Version 1.03 of the EPA Green PC specification.

#### **PCI Bus Support**

This AWARD BIOS also supports Version 2.1 of the Intel PCI (Peripheral Component Interconnect)local bus specification.

#### **APM Support**

This AWARD BIOS supports Version 1.1&1.2 of the Advanced Power Management(APM) specification.Power management features are implemented via the System Management Interrupt(SMI). Sleep and Suspend power management modes are supported. Power to the hard disk drives and video monitors can be managed by this AWARD BIOS.

#### **DRAM Support**

SDRAM (Synchronous DRAM) are supported.

#### **CPU Support**

This AWARD BIOS supports the Intel P4 Processor.

#### **Setup Menu**

In general, you use the arrow keys to highlight items of the Main BIOS Setup Menu, press <Enter>to select, use the <PgUp>and <PgDn>keys to change entries, press<F1>for help and press <Esc> to quit The following table provides more detail about how to navigate in the Setup program by using the keyboard.

 *Note:*

**(BIOS version 1.0 is for reference only. If there is a change in BIOS version, please use the actual version on the BIOS.)**

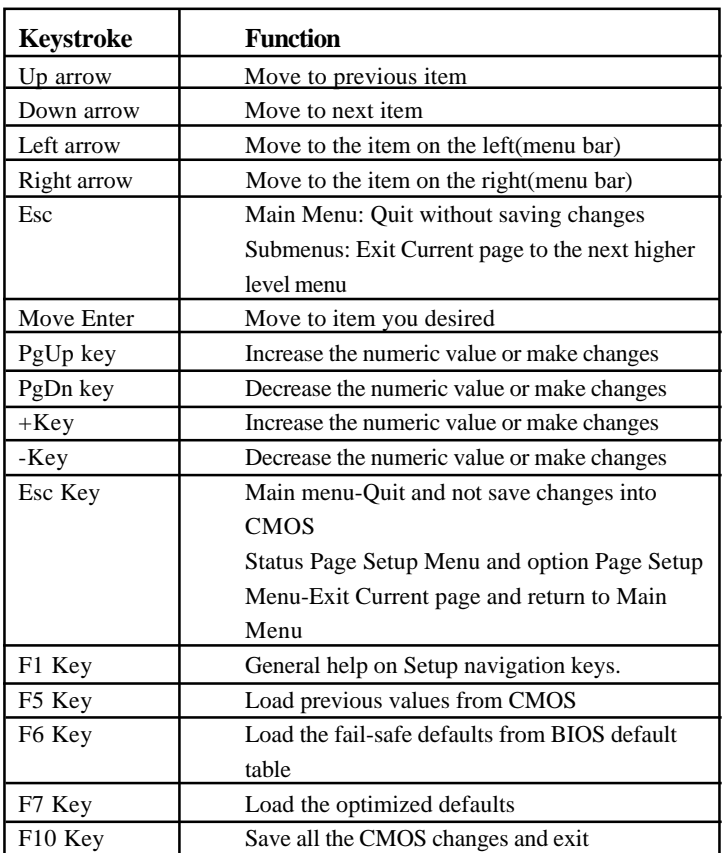

# <span id="page-30-0"></span>**2.2 Main Menu**

Once you enter AWARD BIOS CMOS Set up Utility, the Main Menu will appear on the screen and allows you to select from several setup function. Use the arrow keys to select the items and press<Enter> to enter the sub-menu.

 *Attention:*

*The information about BIOS defaults in this manual is just for reference, please refer to the BIOS installed on board for default BIOS confirmation.*

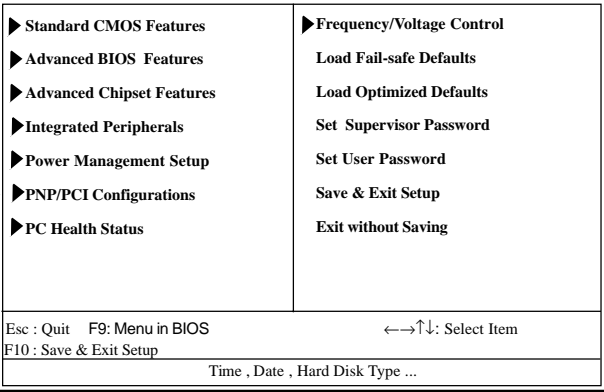

#### **Phoenix - AwardBIOS CMOS Setup Utility**

#### **Standard CMOS Features**

This setup page includes all the items in standard compatible BIOS.

#### **Advanced BIOS Features**

This setup page includes all the items of the BIOS special enchanced features.

**Advanced Chipset Features** This setup page includes all the items of the Chipset special enchanced features.

**Integrated Peripherals**<br>This selection page includes all the items of the IDE hard drive and Programmed Input/Output features.

**Power Management Setup**<br>This setup page includes all the items of the power manage ment features.

**PnP/PCI Configurations**<br>This setup page includes the user defined or default IRQ Setting.

#### **PC Health Status**

This page shows the hardware Monitor information of the system.

#### **Frequency/Voltage Control**

This setup page controls the CPU's clock and frequency ratio.

#### **Load Fail-safe Defaults**

Use this menu to load the BIOS default values for the minimal/stable performance for your system to operate.

#### **Load Optimized Defaults**

These settings are for configuring a workable computer when something is wrong. If you cannot boot the computer successfully, select the BIOS Setup options and try to diagnose the problem after the computer boots. These settings do not provide optional performance.

**Set Supervisor/User Password** Change, set, or, disable password. It allows you to limit access to the system and Setup, or just to Setup.

**Save & Exit Setup**<br>Save CMOS value changes to CMOS and exit setup.

**Exit Without Saving** Abandon all CMOS value changes and exit setup.

# <span id="page-33-0"></span>**2.3 Standard CMOS Features**

This main option in the Standard CMOS Setup Menu is divided into 10 fields or items. Each field provides one or more setup choices. Use the arrow keys to highlight the field and then use the <PgUp> or <PgDn> keys to select the value or choice.

#### Phoenix - AwardBIOS CMOS Setup Utility Standard CMOS Features

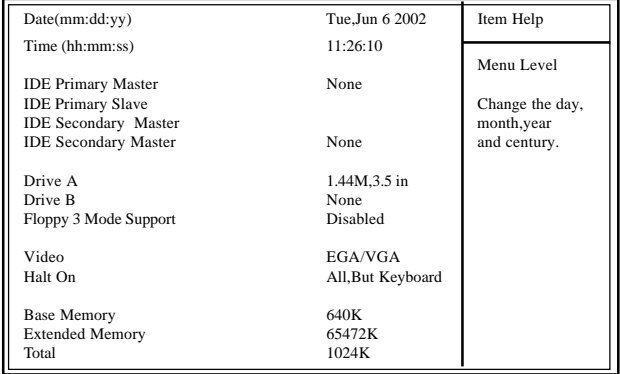

←→↑↓: Move Enter:Select +/-/PU/PD:Value F10:Save ESC:Exit F1:General Help F5:Previous Values F6:Fail-Safe Defaults F7:Optimized Defaults

#### **Main Menu Selections**

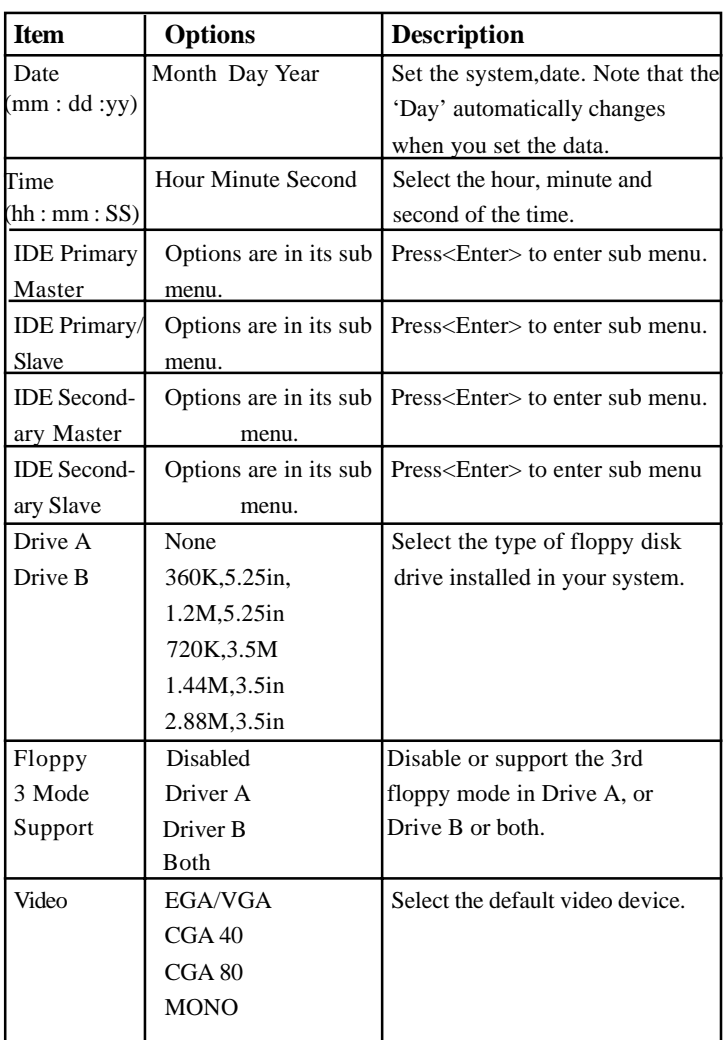

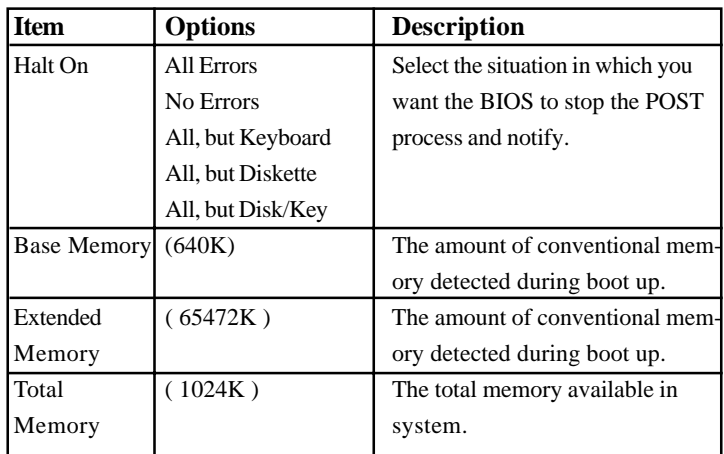

# **IDE Primary(Master/Slave)/Secondary(Master/Slave)** Press Enter on these items to show the following sub-menu:

#### Primary Master/Secondary

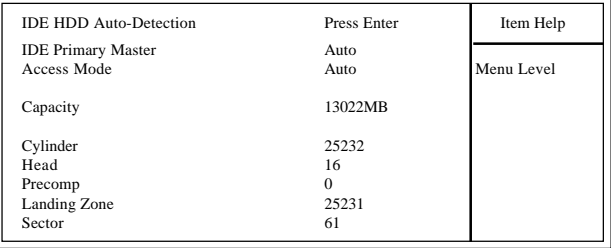

←→↑↓: Move Enter:Select +/-/PU/PD:Value F10:Save ESC:Exit F1:General Help F5:Previous Values F6:Fail-Safe Defaults F7:Optimized Defaults
### **IDE HDD Auto-Detection**

Press Enter on this item to let BIOS auto-detect your Hard Disk and show all the Primary Hard Disk Parameters ( Capacity, Cylinder, Head, Precomp, Landing Zone, Sector) on the menu.

### **IDE Primary(Master/Slave) / Secondary(Master/Slave)**

This item allows you to detect the Hard Disk in 3 ways. The Choices: Auto: BIOS Auto-detect HDD; None: No Hard Disk detected; Manual: Manually detect HDD

### **Access Mode**

This item allows you to select the Access mode to the Hard Disk..

The Choices:

CHS: Select the Cylinder, Head, Sector addressing mode to access Hard Disk;

LBA: Select the Logical Block Addressing mode to access Hard Disk.

Large: Select Large Mode to access Hard Disk; Auto: Allow BIOS to auto-access Hard Disk;

### **Capacity**

Showing the capacity of Hard Disk in MB.

### **Cylinder**

Showing the number of cylinder in the Hard Disk.

### **Head**

Showing the number of heads in the Hard Disk.

### **Precomp**

The number of Pre-compensation.

### **Landing Zone**

Number of Landing zone in the Hard Disk.

### **Sector**

The number of Sector in the Hard Disk.

## **2.4 Advanced BIOS Features**

### **Phoenix - AwardBIOS CMOS Setup Utility Advanced BIOS Features**

| Virus Warning                   | Disabled  | Item Help |
|---------------------------------|-----------|-----------|
| CPU L1 & L2 Cache               | Enabled   |           |
| CPU Hyper-Threading             | Enabled   |           |
| <b>Ouick Power On Self Test</b> | Enabled   |           |
| <b>First Boot Device</b>        | Floopy    |           |
| <b>Second Boot Device</b>       | $HDD-0$   |           |
| <b>Third Boot Device</b>        | $LS-120$  |           |
| <b>Boot Other Device</b>        | Enabled   |           |
| Swap Floppy Drive               | Disabled  |           |
| Boot Up Floppy Seek             | Disabled  |           |
| <b>Boot Up NumLock Status</b>   | On        |           |
| Gate A20 Option                 | Fast      |           |
| <b>Typematic Rate Setting</b>   | Disabled  |           |
| X Typematic Rate (Chars/Sec)    | 6         |           |
| X Typematic Delay (Msec)        | 250       |           |
| Security Option                 | Setup     |           |
| APIC Mode                       | Enabled   |           |
| MPS Version Control For OS      | 14        |           |
| OS Select For DRAM >64MB        | $Non-OS2$ |           |
| HDD S.M.A.R.T. Capability       | Disabled  |           |
| EPA / (H/W Monitor) Show        | Disabled  |           |
|                                 |           |           |
|                                 |           |           |
|                                 |           |           |

←→↑↓: Move Enter:Select +/-/PU/PD:Value F10:Save ESC:Exit F1:General Help F5:Previous Values F6:Fail-Safe Defaults F7:Optimized Defaults

**Virus Warning**<br>This option allows you to choose the VIRUS Warning feature for IDE Hard Disk boot sector protection. If this function is enabled and someone attempts to write data into this area, BIOS will show a warning message on screen and alarm beep.

The Choices:

Disabled(default), Enabled.

### **CPU L1 & L2 Cache**

These fields allow you to Enable or Disable the CPU's L1(Internal) / L2(External) cache to provide better performance.

The choices:

Enabled(default); Disabled

**CPU Hyper-Threading** Use this item to enable/disable the CPU Hyper-threading function.

The choices: Enabled(default); Disabled

### **Quick Power On Self Test**

This category speeds up Power on self-Test(POST) after you power up the computer. If it is set to Enabled, BIOS will shorten or skip some check items during POST. The choices: Enabled(default); Disabled

**First/Secondary/Third Boot Device** This BIOS attempts to load the operating system from the devices in the sequence selected in these items.

The Choices:

Floppy, LS120, HDD-0, SCSI, CDROM, HDD-1, HDD-2, HDD-3, ZIP100, LAN, USB-FDD, USB-Zip, USB-CDROM, USB-HDD, Disabled.

### **Boot Other Device**

Allows user to set booting from other devices. The Choices: Enabled(default), Disabled.

**Swap Floppy Drive**<br>If the system has two floppy drives, you can swap the logical drive name assignments.

The Choices:

Disabled(default), Enabled.

**Boot Up Floppy Seek**<br>If enabled, this item allows BIOS to test floppy drives to determine whether they have 40 or 80 tracks. The Choices:

Disabled(default), Enabled.

**Boot Up NumLock Status** Select power on state for Numlock.. The Choices On (default): Numpad is number keys; Off: Numpad is arrow keys;

**Gate A20 Option**<br>Select if chipset or keyboard controller should control Gate A20.

The choices:

Normal: A pin in the keyboard controller controls Gate A20. Fast (default): Lets chipset control Gate A20.

**Typematic Rate Setting** Allows user to adjust the key stroke repeat rate. The choices: Enabled: Enabled this option to adjust the keystroke repeat rate; Disabled (default): Disabled.

**Typematic Rate (Char/Sec)** Range between 6**(default)** and 30 characters per second. This option controls the speed of repeating keystrokes.

**Typematic Delay (Msec)**<br>This option sets the time interval for displaying the first and the second characters.

The Choices: 250(default), 500, 750, 1000.

**Security Option** This category allows you to determine whether to use password access the system and Setup,or just Setup.

The choices:

System: To access system and BIOS Setup with correct password.

Setup (default): To access BIOS Setup with correct password.

### **APIC Mode**

Use this item to enable/disable the APIC Mode. The Choices: Enabled(default); Disabled

### **MPS Version Control for OS**

Use this item to select the MPS Version Control for OS. The Choices: 1.4(default); 1.1

### **OS Select For DRAM >64MB**

Select the operating system that is running with greater than 64MB of RAM on the system. The Choices: Non-OS2(default), OS2.

**HDD S.M.A.R.T. Capability** Allows user to choose the Self-monitoring Analysis and Reporting Technology for Hard Disk Drive. The choices: Disabled(default); Enabled

### **EPA / (H/W Monitor) Show**

Use this item to enable/disable the Environmental Protection Association (EPA) / Hardware Monitor) logo on initiating screen.. The choices: H/W Monitor; EPA Logo

## **2.5 Advanced Chipset Features**

This section allows you to configure the system based features of the installed chipset. This chipset manages bus speeds and access to system memory resources, such as DRAM and external cache. It also coordinates communications of the PCI bus. It must be stated that these items should never be altered. The default settings are set up to provide the best operating conditions for your system. The time you might need to make any changes would be if you discover that data is lost while using your system.

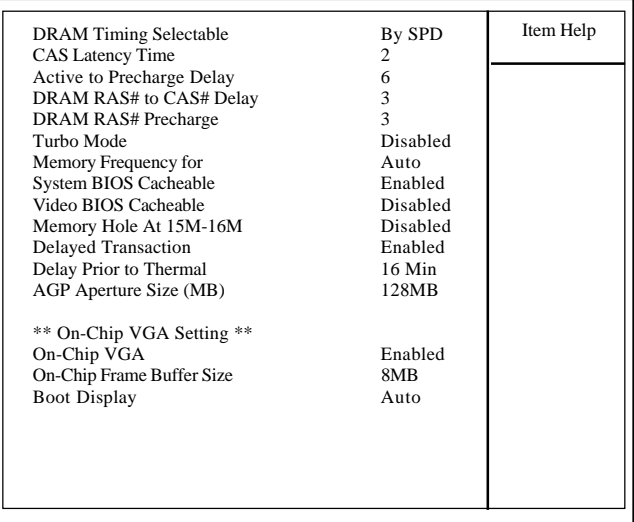

### Advanced Chipset Features Phoenix - AwardBIOS CMOS Setup Utility

←→↑↓: Move Enter:Select +/-/PU/PD:Value F10:Save ESC:Exit F1:General Help F5:Previous Values F6:Fail-Safe Defaults F7:Optimized Defaults

**DRAM Timing Selectable** Use this item to select the DRAM Timing mode. The Choices:

By SPD: DRAM Timing is by Serial Presence Detect (SPD) which is located on the memory module itself.

Manual: DRAM Timing is set manually with the options following this item below.

**CAS Latency Time** This item is to set CAS (Column Access Stroke) Latency time. The Choices: Auto; 1.5; 2; 2.5;

**Active to Precharge Delay** This item is to set Active to Precharge Delay cycle. The Choices: Auto; 7; 6; 5

**DRAM RAS# to CAS# Delay** This item is to set the DRAM RAS (Row Access Stroke) to CAS (Column Access Stroke) Delay cycle. The Choices: Auto; 3; 2

**DRAM RAS# Precharge** This item is to set the DRAM RAS Precharge cycle. The Choices: Auto; 3; 2

### **Turbo Mode**

Use this item to disable/enable the Turbo Mode . The Choices: Disabled(default); Enabled.

**Memory Frequency For** This item is to set the DRAM frequency.

The Choices: Auto(default); DDR266; DDR333 (if DDR333 is applied)

**System BIOS Cacheable** When enabled, the access to the system BIOS ROM address at F0000H-FFFFFFH is cached.

The Choices: Enabled(default), Disabled.

### **Video BIOS Cacheable**

Enabled: Enable Video BIOS Cacheable. Disabled (default):Disable Video BIOS Cacheable.

**Memory Hole At 15-16M**<br>In order to improve performace, certain space in memory can be reserved for ISA cards. This memory must be mapped into the memory's space below 16MB.

The Choices: Disabled(default); Enabled.

**Delayed Transaction** This item is to enable/disable the Delayed Transaction function. The Choices: Enabled (default), Disabled.

**Delay Prior to Thermal** This item is to set the Delay Prior to Thermal cycle. The Choices: 4min; 8min; 16min(default); 32min.

**AGP Aperture Size** Select the size of the Accelerated Graphic Port(AGP) aperture . The aperture is a portion of the PCI memory address range dedicated for graphics memory address space. Host cycle that hit the aperture range are forwarded to the AGP without any translation.

The Choices: 128MB(default); 64MB,;32MB; 16MB; 8MB; 4MB; 256MB

**On-Chip VGA** Enable or disable the On-chip VGA. The Choices: Enabled (default); Disabled.

**On-Chip Frame Buffer Size**<br>If the Window Size is not disabled, this item is to set the Frame Buffer size.

The Choices: 1MB; 8MB(default)

**Boot Display** Select the Boot Display mode The Choices: Auto (default); CRT; TV; EFP .

## **2.6 Integrated Peripherals**

### Phoenix - AwardBIOS CMOS Setup Utility Integrated Peripherals

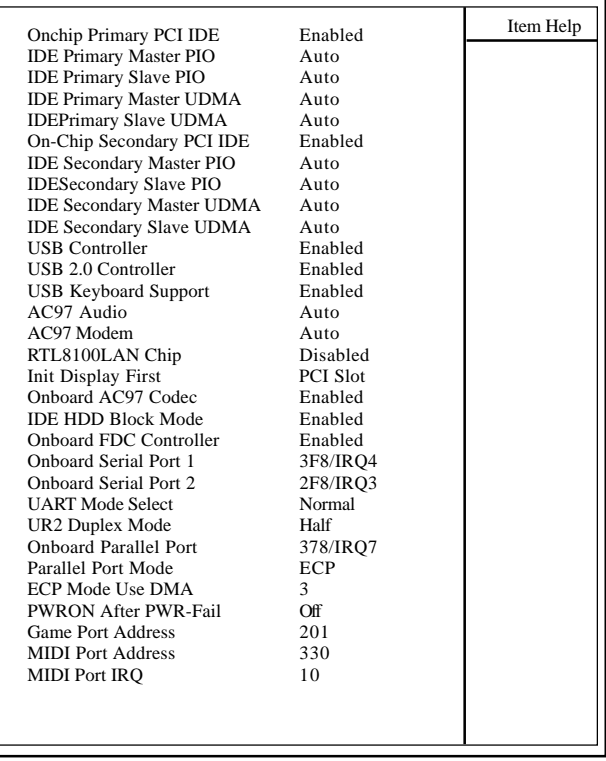

←→↑↓: Move Enter:Select +/-/PU/PD:Value F10:Save ESC:Exit F1:General Help F5:Previous Values F6:Fail-Safe Defaults F7:Optimized Defaults

**On-Chip Primary PCI IDE**<br>Use this item to enable or disable the primary IDE channels that are integrated on the mainboard. The Choices: Enabled (default); Disabled

**IDE Primary Master/Slave PIO**<br>Auto (default):BIOS will automatically detect the IDE HDD Accessing mode. Mode 0~4: Manually set the IDE Accessing mode.

### **IDE Primary Master/Slave UDMA**

Auto (default):BIOS will automatically enable Ultra DMA mode of the IDE HDD Accessing . Disabled: UDMA mode is disabled

**On-Chip Secondary PCI IDE**<br>Use this item to enable or disable the secondary IDE channels that are integrated on the mainboard. The Choices: Enabled (default); Disabled

**IDE Secondary Master/Slave PIO** Auto (default):BIOS will automatically detect the IDE HDD Accessing mode. Mode 0~4: Manually set the IDE Accessing mode.

**IDE Secondary Master/Slave UDMA** Auto (default):BIOS will automatically enable the Ultra DMA mode of the IDE HDD Accessing mode. Disabled: Ultra DMA disabled.

### **USB Controller**

Use this item to enable or disable the USB Controller. The Choices: Enabled (default); Disabled

### **USB 2.0 Controller**

If USB Controller is enabled, use this item to enable or disable USB 2.0 controller.

The Choices: Enabled (default); Disabled

### **USB Keyboard Support**

If USB Controller is enabled, use this item to enable or disable the USB Keyboard Support. The Choices: Enabled (default); Disabled

### **AC97 Audio / Modem**

Use this item to enable/disable the AC97 Audio/Modem. The Choices: Auto(Automatically enabled); Disabled

**RTL8100 LAN Chip**<br>Use this item to enable/disable the onboard RTL8100 LAN chip. The Choices: Disabled; Enabled

**Init Display First**<br>Use this item to enable or disable the onboard USB controller. The Choices: PCI Slot(default); Onboard/ AGP

### **Onboard AC'97 Codec**

Use this item to enable or disable the onboard AC'97 Codec. The Choices: Enabled(default); Disabled

### **IDE HDD Block Mode**

If your IDE HDD supports block mode select, enabled is for automatic detection of the optimal number of block read/write per sector the drive can support..

The Choices: Enabled(default); Disabled

### **Onboard FDC Controller**

The choices: Enabled (default) Disbled

### **Onboard Serial Port 1/2**

Select an address and corresponding interrupt for the first and second serial ports.

The Choices: Auto; 3F8/IRQ4; 2F8/IRQ3; 3E8/IRQ4; 2E8/ IRQ3; Disabled.

### **UART Mode Select**

This item allows you to select which Infra Red(IR) function of the onboard I/O chip you wish to use. The Choices: Normal(default), IrDA, SCR, ASKIR.

**UR2 Duplex Mode** This item allows you to select which Infra Red(IR) function of the onboard I/O chip you wish to use. The Choices: Half (default), Full.

### **Onboard Parallel Port**

This item allows you to select the onboard parallel port and IRQ. The Choices: 378/IRQ7; 278/IRQ5; 3BC/IRQ7; Disabled

### **Parallel Port Mode**

The choices are for Parallel Port Mode select: SPP: Using Parallel port as Standard Parallel Port. EPP: Using Parallel port as Enhanced Parallel Port. ECP (default): Using Parallel port as ExtendedCapabilites Port. ECP+EPP: Using Parallel port as ECP+EPP mode.

### **ECP Mode Use DMA**

The Choices: 3(default), 1.

### **PWRON After PWR-Fail**

Set the Power-on mode when power resumes after power fails.: The choices: Off (default); On; Former-Sts (former status)

### **Game Port Address**

The choices are for setting Game Port Address: 201 (default); 209; Disabled

### **MIDI Port Address**

The choices are for setting MIDI Port Address: 300; 330 (default); Disabled.

### **MIDI Port IRQ**

The choices are for setting MIDI Port IRQ: 10 (default): 5

## **2.7 Power Management Setup**

### Phoenix - AwardBIOS CMOS Setup Utility

### Power Management Setup

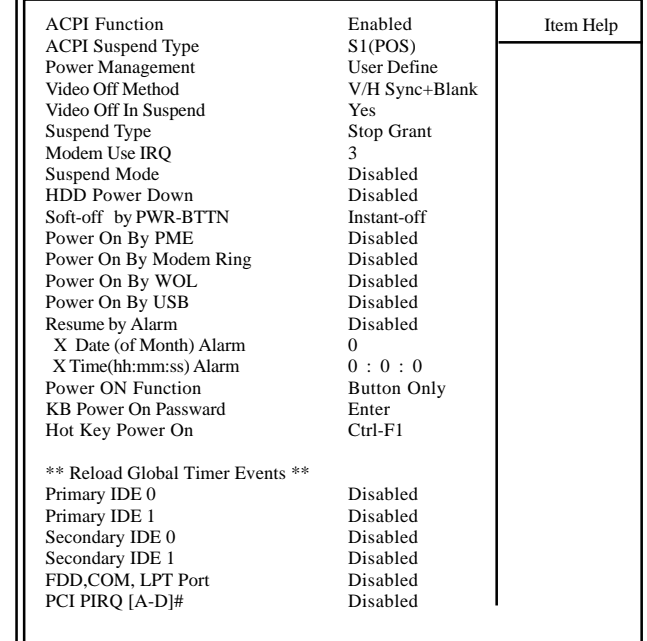

←→↑↓: Move Enter:Select +/-/PU/PD:Value F10:Save ESC:Exit F1:General Help F5:Previous Values F6:Fail-Safe Defaults F7:Optimized Defaults

### **ACPI Function**

The choices are for enabling or disabling the Advanced Configuration and Power Management (ACPI).

**ACPI Suspend Type** The choices are for setting the ACPI Suspend Type. S1(Power On Suspend)(default); S3(Suspend To RAM); S1&S3

**Power Management**<br>The choices are for setting the Power management mode: User Define (default); Min Saving; Max Saving.

### **Video Off Method**

The choices are for determining the manner in which the monitor is blanked.

The choices:

V/H SYNC+Blank (default): Turn off the vertical and horizontal synchronization ports and write blanks to thevideo buffer. Blank Screen: Writes blanks to the video buffer.

DPMS Supported: Initial display power management signaling.

### **Video Off in Suspend**

This field determines when to activate the video off feature for monitor power management.

The Choices:Always on; No; Yes(default)

**Suspend type**<br>Use this item to select the Suspend Type. The choices: Stop Grant(default); Power On Suspend

### **Modem Use IRQ**

This determines the IRQ, which can be applied in Modem use. The choices: 3 (default); 4;5; 7; 9; 10; 11; NA

**Suspend Mode**<br>Use this item to set the Suspend time. The choices: Disabled(default); 1~60 min.

### **HDD Power Down**

Use this item to set the HDD Power Down time. The choices: Disabled(default); 1~15 min..

**Soft-off by PWR-BTTN** Enables you to set the power button function in DOS. The Choices: Instant off(default); Delay 4 Sec.

**Power On By PME**<br>Use this item to enable/disable the Power On by PME function.

**Power On By Modem Ring**<br>Use this item to enable/disable the Power On by Modem Ring signal.

**Power On By WOL**<br>Use this item to enable/disable the Power On by WOL function.

**Power On By USB**<br>Use this item to enable/disable the Power On by USB function...

**Resume by Alarm**<br>Use this item to enable/disable the RTC Alarm Resume function. Date: If RTC Alarm Resume is enabled, set the date with this item.

Time: If RTC Alarm Resume is enabled, set the time with this item.

### **Power On Function**

Use this item to select the Power On Mode. The Choices: Button Only; Keyboard 98; Password; Hot Key; Mouse Move; Mouse Click; Any Key

### **KB Power On Password**

Enables you to set the Password by keyboard for Power On.

**Hot Key Power On** Enables you to set the Hot Key for Power On. The Choices:  $Ctrl$ - $Fl$  ~  $Ctrl$ - $Fl$ 2

### **Reload Global Timer Events:**

When enabled, the following devices listed below will restart the global timer for Standby mode.

**Primary IDE 0/1**<br>The choices:Disabled (default); Enabled

**Secondary IDE 0/1**<br>The choices:Disabled (default); Enabled.

### **FDD, COM, LPT Port**

The choices: Disabled (default); Enabled

### **PCI PIRQ[A-D]#**

The choices: Disabled (default); Enabled

## **2.8 PnP/PCI Configurations**

system. PCI or Personal Computer Interconnect, is a system which allows I/O devices to operate at speeds nearing the speed of the CPU itself when communicating with the components on board. This section covers some very technical items and it is strongly recommended that only experienced users should make any changes to the default settings. This section describes configuration of the PCI bus

### Phoenix - AwardBIOS CMOS Setup Utility

### PnP/PCI Configurations

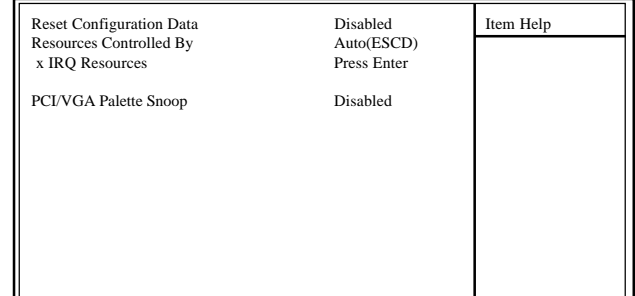

←→↑↓: Move Enter:Select +/-/PU/PD:Value F10:Save ESC:Exit F1:General Help F5:Previous Values F6:Fail-Safe Defaults F7:Optimized Defaults

**Reset Configuration Data** The system BIOS supports the PnP feature so the system needs to record which resource is assigned and proceeds to get rid of resource conflict. Every peripheral device has a node, which is called ESCD (Extended System Configuration Data. This node records which resources are assigned to it. If Disabled (Default) is chosen, the system ESCD will update only when the new configuration varies from the last one. If Enabled is chosen, the system is forced to update ESCDs and then is automatically reset to the "Disabled" mode.

**Resources Controlled By** By Choosing "Auto" (default), the system BIOS will detect the system resources and automatically assign the relative IRQ and DMA channel for each peripheral. By choosing "Manual", the user will need to assign IRQ & DMA for add-on cards. Be sure that no IRQ/DMA and I/O port conflict exists.

### **IRQ Resources :**

Press Enter to configure the following Submenus

**IRQ Resources**

| IRQ-3 assigned to                                                                                                    | : PCI Device                                                                                                    | Item Help |
|----------------------------------------------------------------------------------------------------|----------------------------------------------------------------------------------------------------|-----------|
| IRQ-4 assigned to<br>IRQ-5 assigned to<br>IRQ-7 assigned to<br>IRQ-9 assigned to<br>$IRQ-10$ assigned to<br>$IRQ-11$ assigned to<br>IRQ-12 assigned to<br>IRQ-14 assigned to<br>IRO-15 assigned to | : PCI Device<br>: PCI Device<br>: PCI Device<br>: PCI Device<br>: PCI Device<br>: PCI Device<br>: PCI Device<br>: PCI Device<br>: PCI Device |           |

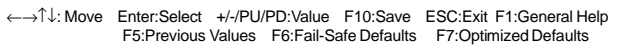

### **IRQ Resources**

When resources are controlled manually, assign each system interrupt a type, depending on the type of device using the interrupt.

**PCI / VGA Palette Snoop** Choose Disabled or Enabled. Some graphic controllers which are not VGA compatible take the output from a VGA controller and map it to their display as a way to provideboot information and VGA compatibility.

However, the color information coming from the VGA controller is drawn from the palette table inside the VGAcontroller to generate the proper colors, and the graphic controller needs to know what is in the palette of the VGA controller. To do this, the non-VGA graphic controller watches for the write access to the VGA palette and registers the snoop data. In PCI based systems, the Write Access to the palette will not show up on the ISA bus if the PCI VGA controller responds to the Write.

In this case, the PCI VGA controller should not respond to the Write, it should only snoop the data and permit the access to be forwarded to the ISA bus. The non-VGA ISA graphi controller can then snoop the data on the ISA bus.Unless you have the above situation, you should disable this option. The choices: Disabled (default); Enabled

## **2.9 PC Health Status**

### Phoenix - AwardBIOS CMOS Setup Utility PC Health Status

| Vccp                      | Item Help |
|---------------------------|-----------|
| Vcc $1.5V$                |           |
| $Vec$ 3.3V                |           |
| Vcc $5.0V$                |           |
| Vcc 12.0V                 |           |
| $Vsb$ 5.0V                |           |
| <b>Voltage Battery</b>    |           |
| <b>System Temperature</b> |           |
| <b>CPU</b> Temperature    |           |
| Fan 1 Speed               |           |
| Fan 2 Speed               |           |
| Fan 3 Speed               |           |
|                           |           |
|                           |           |
|                           |           |
|                           |           |
|                           |           |
|                           |           |
|                           |           |

<sup>←→↑↓</sup>: Move Enter:Select +/-/PU/PD:Value F10:Save ESC:Exit F1:General Help F5:Previous Values F6:Fail-Safe Defaults F7:Optimized Defaults

This menu shows the current status of the system, CPU and CPU Fan. No value in this menu can be changed manually.

### **Vcc 1.5V/+3.3V/+5V/12V/5Vsb**

These items show the respective voltage running on board.

**Voltage Battery** These items show the battery voltage used on board.

**System/CPU Temp**<br>This item shows the current System/CPU temperature.

**FAN1/2/3 Speed** This item shows the fan speed running on board.

## **2.10 Frequency/Voltage Control**

Frequency/Voltage Control Phoenix - AwardBIOS CMOS Setup Utility

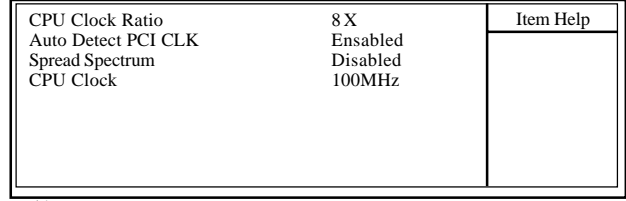

←→↑↓: Move Enter:Select +/-/PU/PD:Value F10:Save ESC:Exit F1:General Help F5:Previous Values F6:Fail-Safe Defaults F7:Optimized Defaults

### **CPU Clock Ratio**

Use this item to set CPU Clock Ratio.. The Choices: 8X to 50X in 1X stepping

### **Auto Detect PCI CLK**

This item allows you to enable/disable auto detect PCI CLOCK. The Choices: Disabled; Enabled (default)

**Spread Spectrum**<br>This function is designed for the EMI test only. The Choices: Disabled(default); +/- 0.25; +/- 0.35; +/- 0.45; -0.5

### **CPU Clock**

Allows you to set the CPU clock for next boot.. The Choices: 100MHz ~165MHz in 1MHz stepping

## **2.11 Load Fail-Safe Defaults**

When you press <Enter> on this item, you get a confirmation dialog box with a message similar to below:

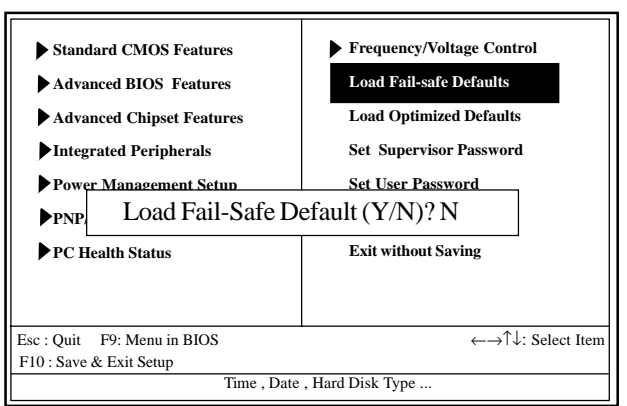

Phoenix - AwardBIOS CMOS Setup Utility

Pressing 'Y' loads the default values that are factory settings for optimal performance of system operations.

## **2.12 Load Optimized Defaults**

When you press <Enter> on this item, you get a confirmation dialog box with a message similar to:

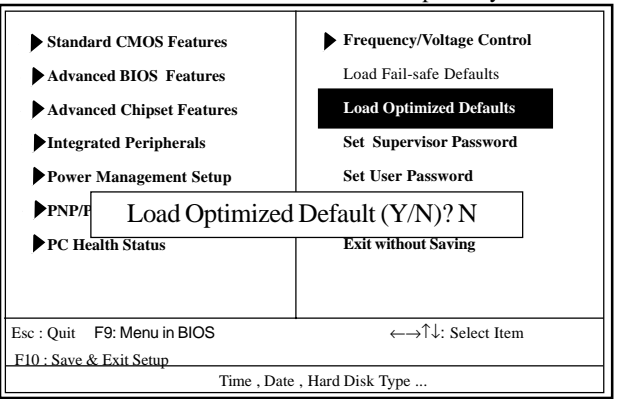

### Phoenix - AwardBIOS CMOS Setup Utility

Pressing 'Y' loads the default values that are factory settings for optimal performance of system operations.

## **2.13 Set Supervisor / User Password**

### Phoenix - AwardBIOS CMOS Setup Utility

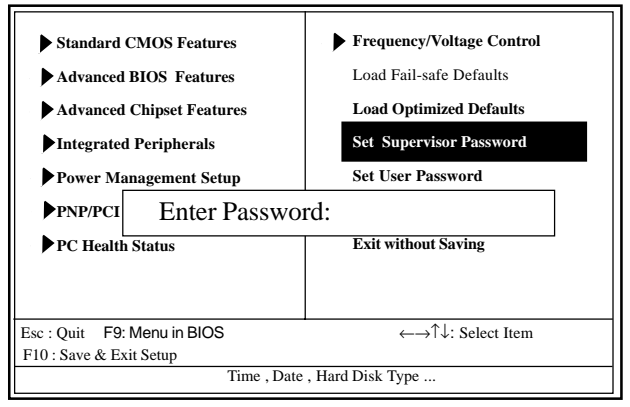

When you select this function, the following message will appear at the center of the screen to assist you in creating a password.

### **Enter Password (for Supervisor/User)**

Type a password, up to eight characters, and press <Enter>.The password you type now will clear any previously entered password from CMOS memory. You will be asked to confirm the password. Type the password again and press <Enter>. You may also press <ESC> to abort the selection and not enter a password. To disable the password, just press <Enter> when you are prompted to enter a password. A message will confirm that you wish to disable the password. Once the password is disabled, the system will boot without asking user to enter a password.

### **Password for System or BIOS Setup**

If you select "System" at the Security Option of BIOS Features Setup Menu, you will be prompted for the password every time when the system is rebooted, or any time when you try to enter Setup. If you select "Setup" at the Security Option of BIOS Features Setup Menu, you will be prompted only when you try to enter Setup.

## **2.14 Save & Exit Setup**

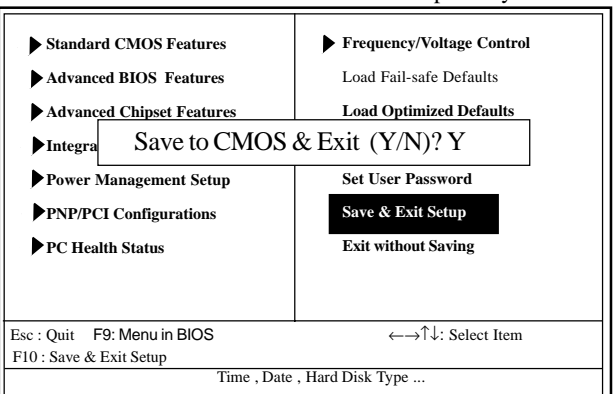

### Phoenix - AwardBIOS CMOS Setup Utility

Typing "Y" will quit the Setup Utility and save the user setup value to RTC CMOS RAM.

Typing "N" will return to the Setup Utility.

## **2.15 Exit Without Saving**

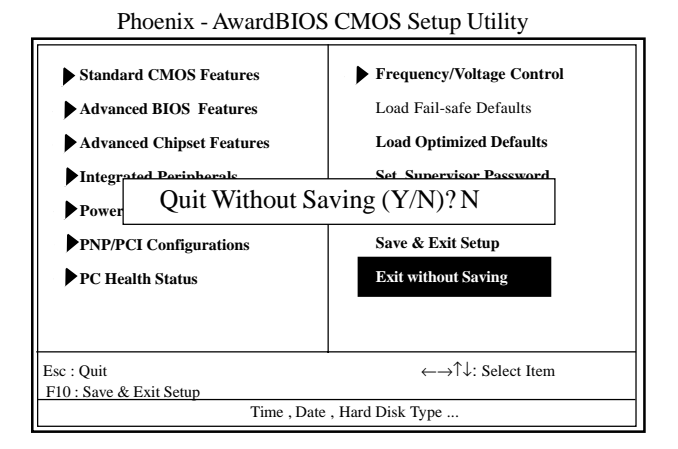

Typing "Y" will quit the Setup Utility without saving to RTC CMOS RAM.

Typing "N" will return to the Setup Utility.

# **Chapter 3 Drivers & Utilities**

## **3. Drivers & Utilities**

There are motherboard drivers and utilities included in the disc attached in this motherboard package. You don't have to install all of them for booting your system. But after you have finished the hardware installation, you have to install an operation system (such as windows XP) before you are able to install any drivers or utilities.

**Note: Please be aware of the different Procedures for installing drivers for Windows 98/ME/XP/2000 .**

## **3.1 Auto-run Menu**

You can use the auto-run menu in the driver CD attached in the motherboard package. Then choose the utility or driver and select model name. The autorun starting screen looks like below:

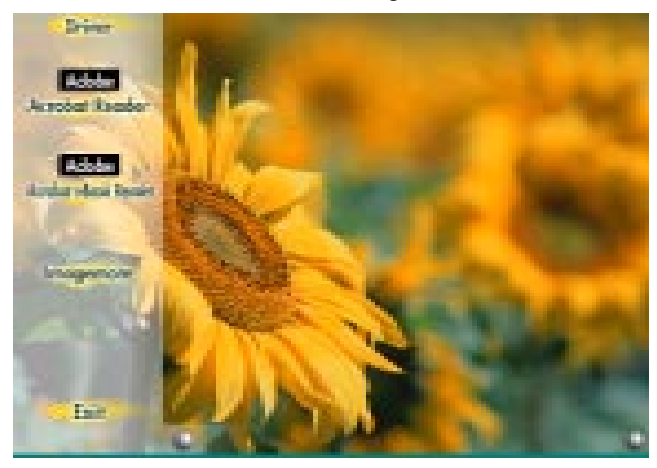

## **3.2 Installing Intelinf**

Enter the item "INTEL CHIPSET INSTALLATION" of the Autorun program and install Intelinf for Intel Chipsets support and Plug-n-Play INF support. Follow the illustrations below :

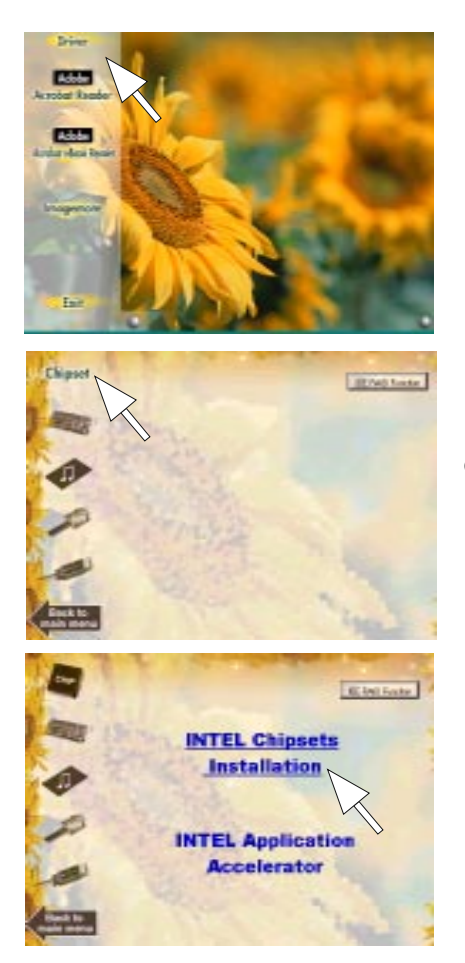

**(1) Click "Driver" Item.**

**(2) Click "Chipset" Item.**

**(3) Click "Intel Chipsets Installation" Item.**

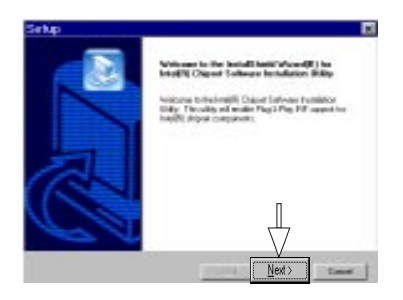

**(4) Click "Next".**

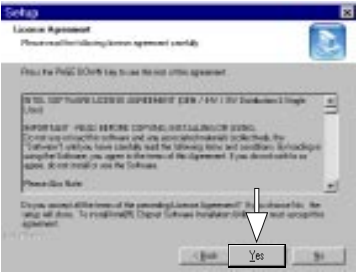

**(5) Click "Yes".**

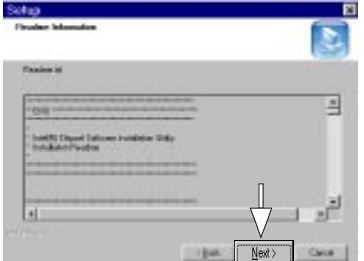

**(6) Click "Next".**

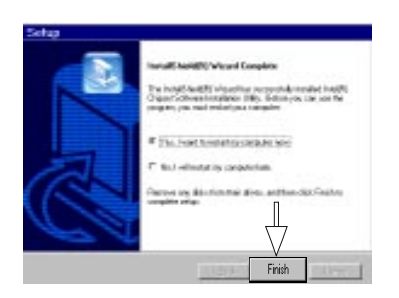

**(7) Click "Finish".**

**Note: Install the Intel INF Driver before the Intel Application accelerator Driver.**

## **3.3 Install Intel Application Accelerator**

Install the Intel Application Accelerator for Microsoft Windows  $98SE/ME/2000/\hat{X}P$ . The program is designed to improve performance of the storage sub-system and overall system performance.

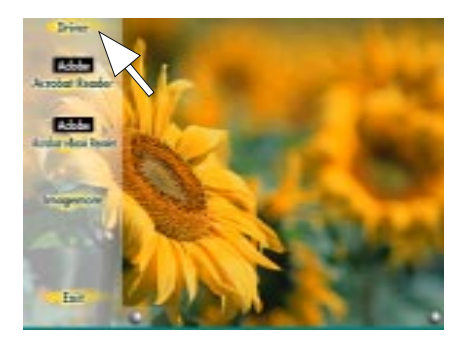

**(1) Click "Driver" Item.**

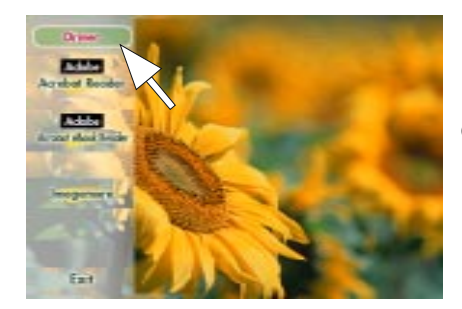

**(2) Click "Chipset" Item.**

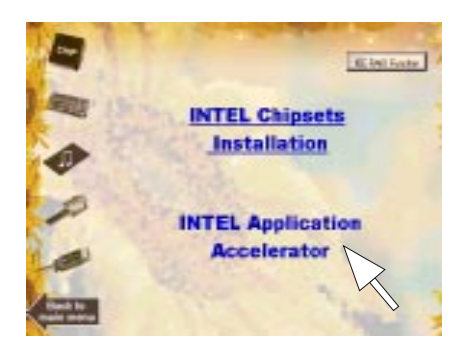

**(3) Click "Intel Application Accelerator" Item.**

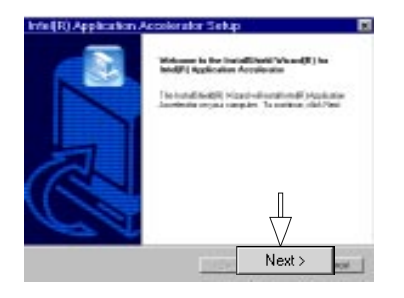

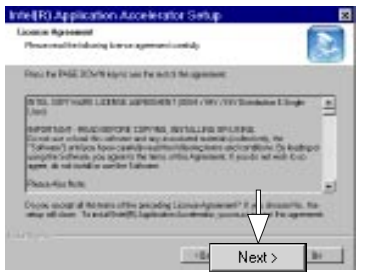

**(4) You will see a pop-up dialogue of IAA installation.**

> **(5) Click "Next".**

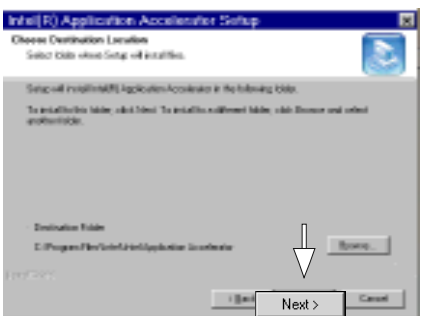

**(6) Click "Yes".**

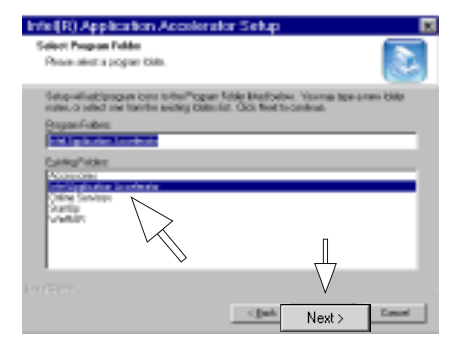

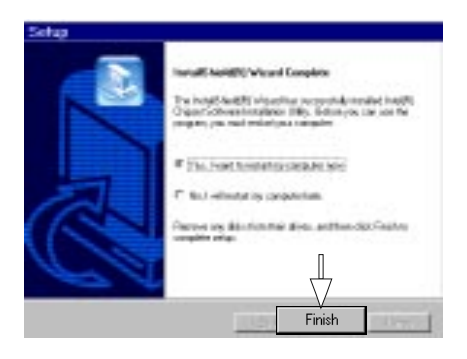

**(7) Click "Next".**

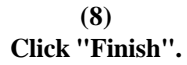

## **3.4 Installing VGA Driver**

A 2D/3D graphics interface is already integrated into North Bridge. Follow the illustration below to install the integrated VGA driver:

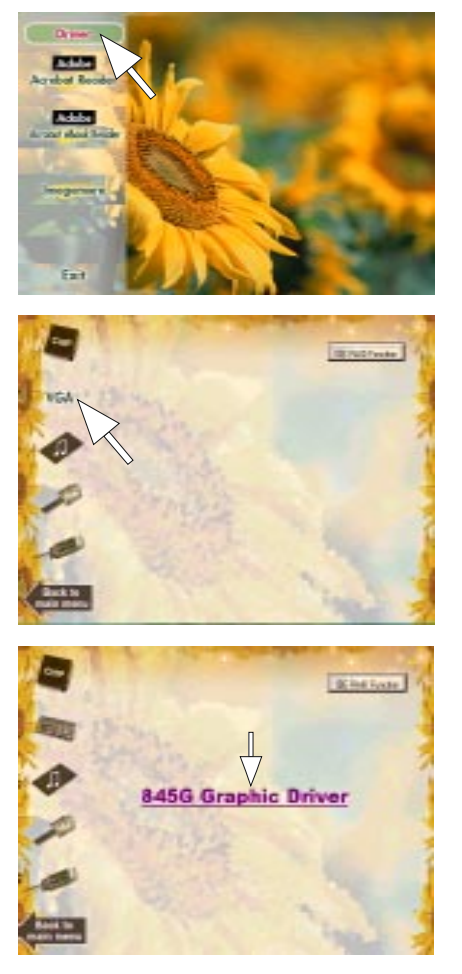

**(1) Click "Driver" Item.**

```
(2)
Click "VGA" Item.
```
**(3) Click "845G Graphic" Item.**

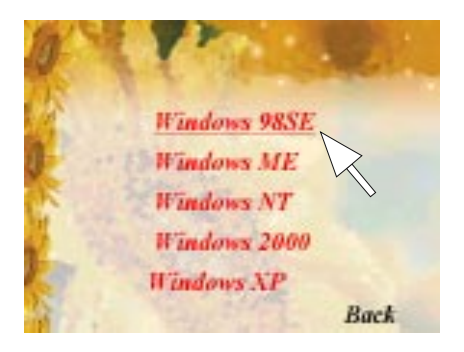

**(4) Select your O.S.**

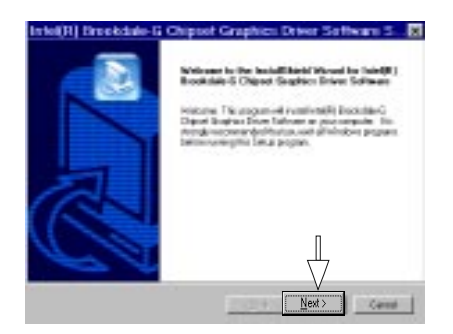

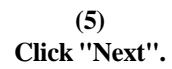

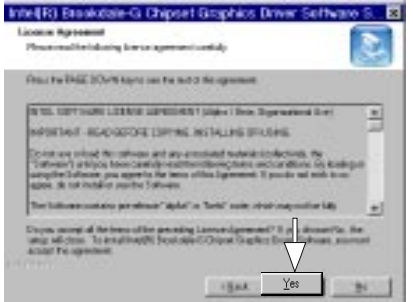

**(6) Click "Yes".**

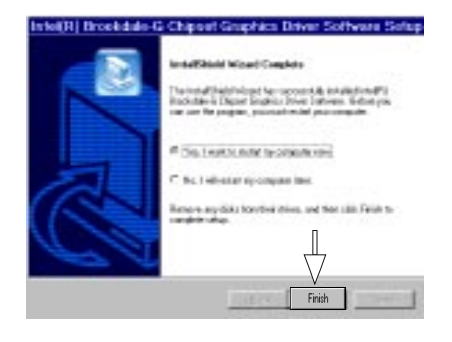

**(5) Click "Finish".**
## **3.5 Installing Audio Driver**

This motherboard comes with an AC97 CODEC V2.2, 6-channel compatible. You can find the Audio driver from this Auto-run menu.

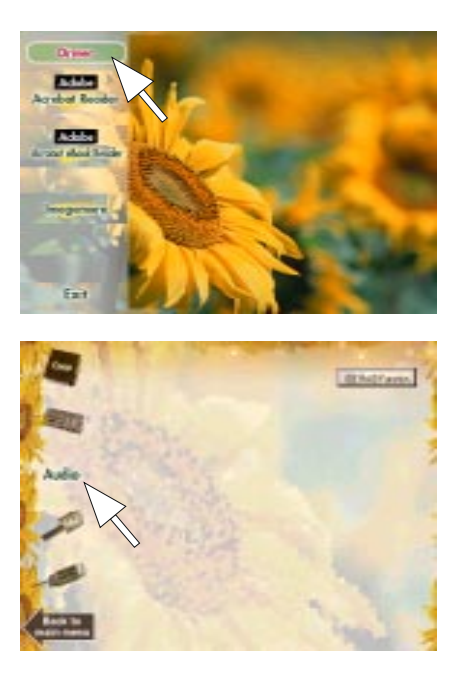

**(1) Click "Driver" Item.**

**(2) Click "Audio" Item.**

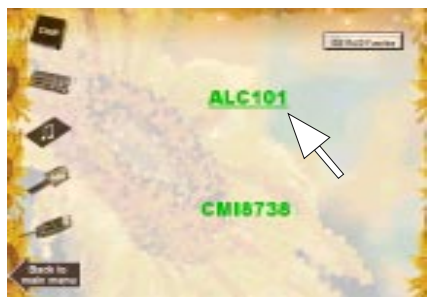

**(3) Click "ALC101" Item. Please note that this Motherboard shares the Audio driver ALC650 with ALC101.**

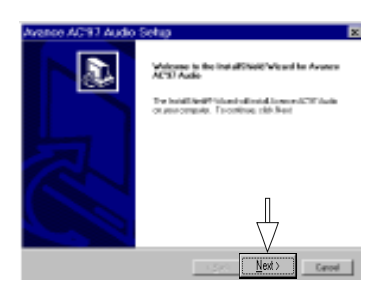

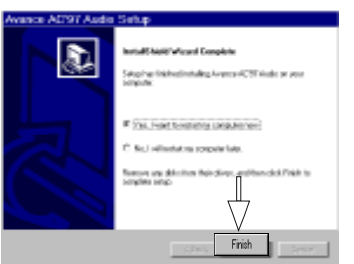

**(4) Click "Next".**

**(5) Click "Finish".**

## **3.6 Installing USB 2.0 Device**

Please read carefully the pop-up text file after clicking the item shown on the screen. The text file will notify you how to install your USB devices in your O.S. completely.

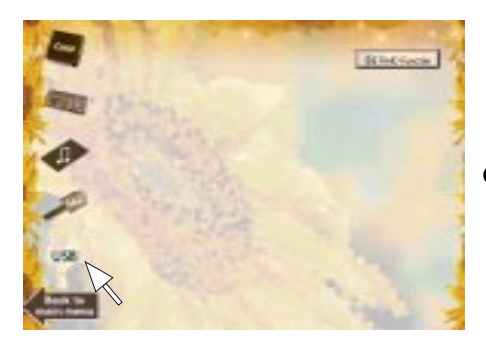

**(1) Click the "USB " item.**

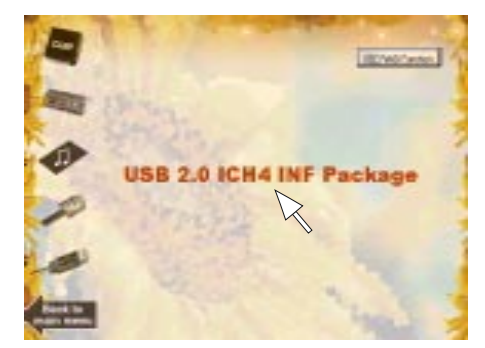

**(1) Click the "USB 2.0 ICH4 INF Package".**

**Note**: **Please note that this USB 2.0 only supports Win 2000 and Win XP.**

#### **3.6.1 Install USB2.0 driver for Win 2000**

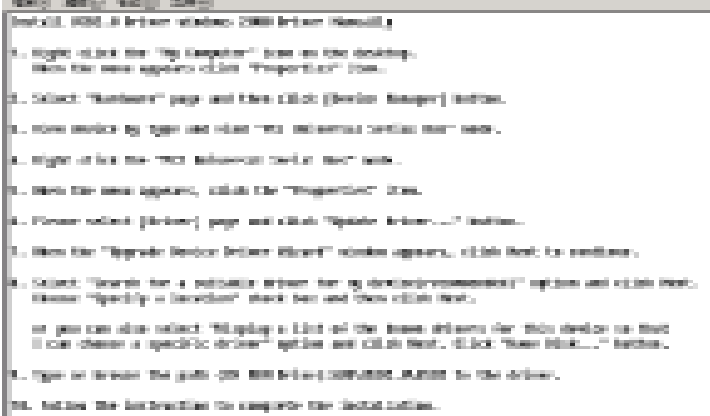

### **3.6.2 Install USB2.0 driver for Win XP**

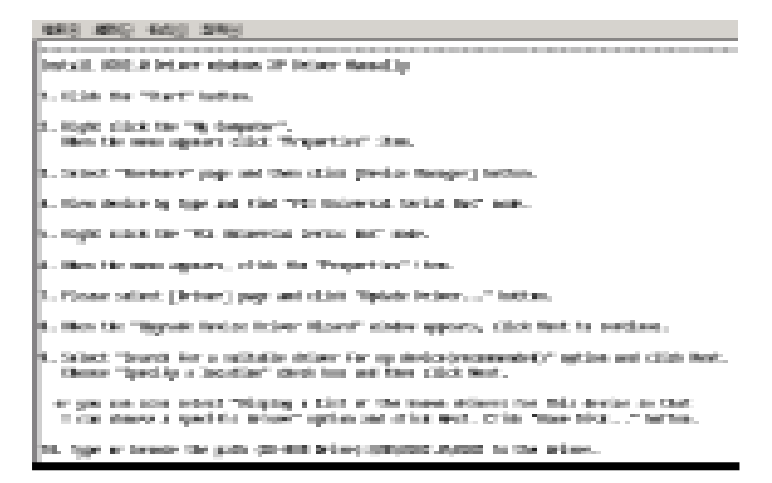

# **Appendices**

# **Quick Jumper Setup**

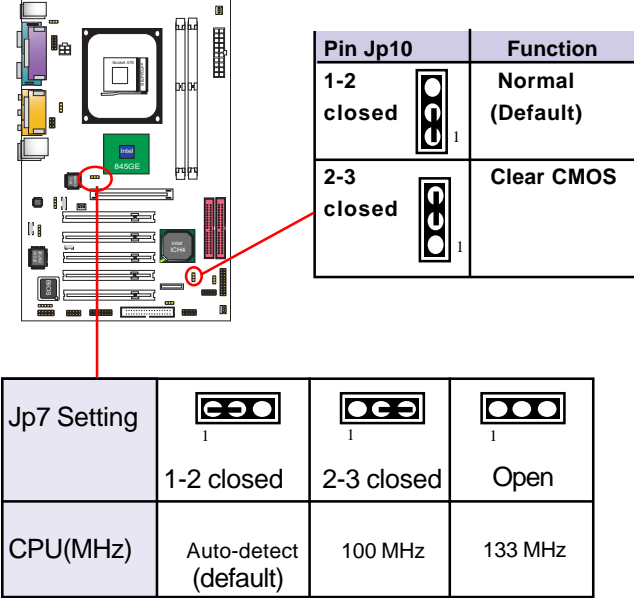